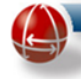

# SGAte Manuale utente

*Per utente Cittadino*

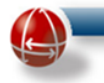

# **INDICE**

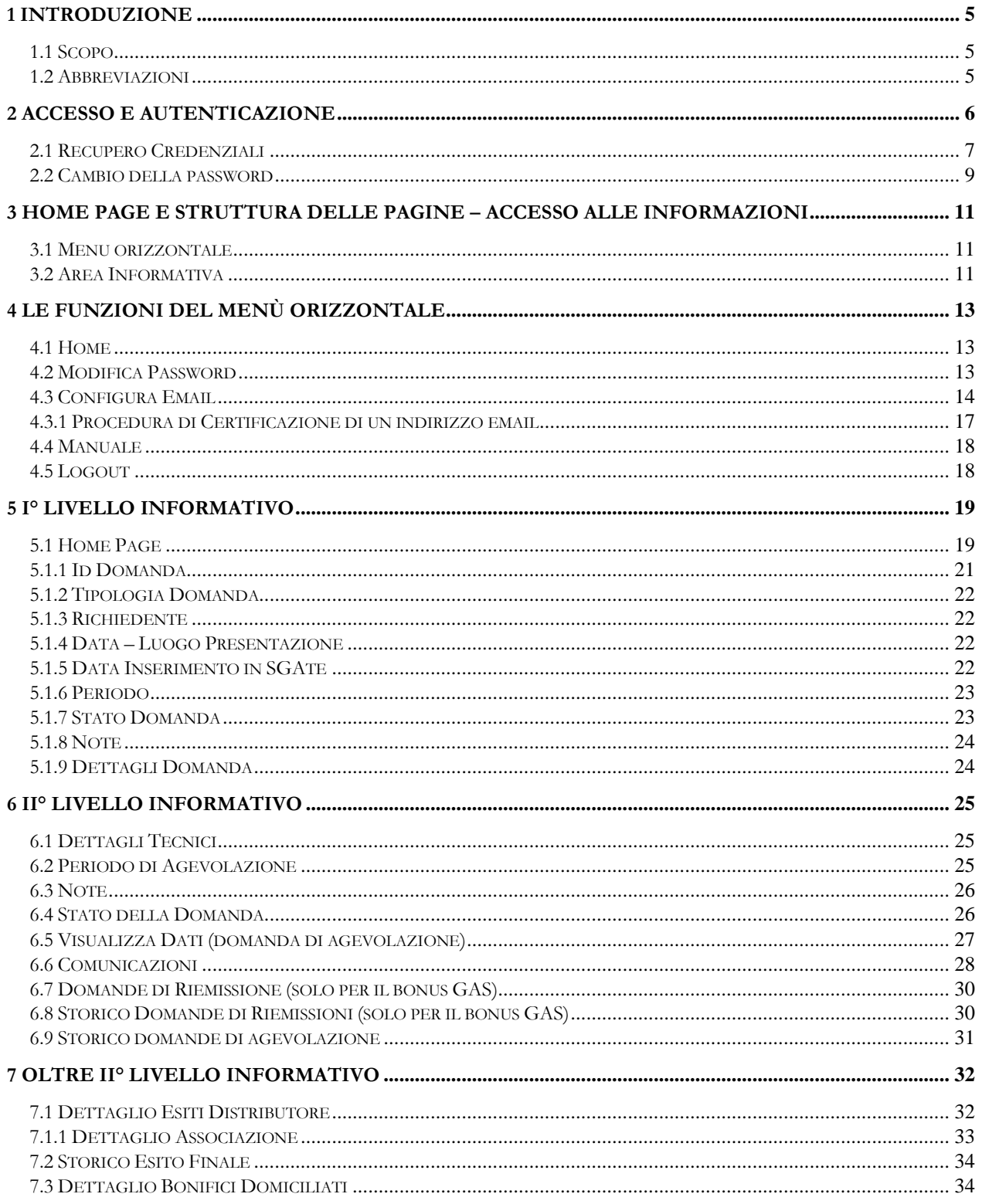

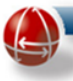

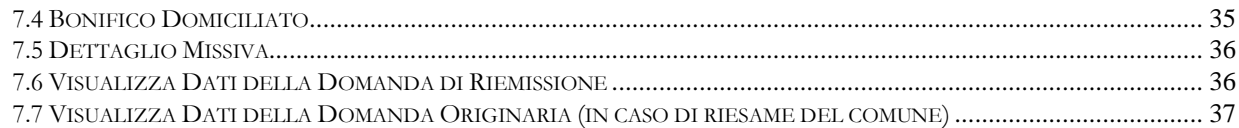

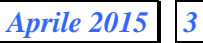

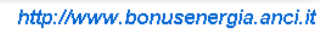

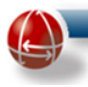

# **INDICE DELLE FIGURE**

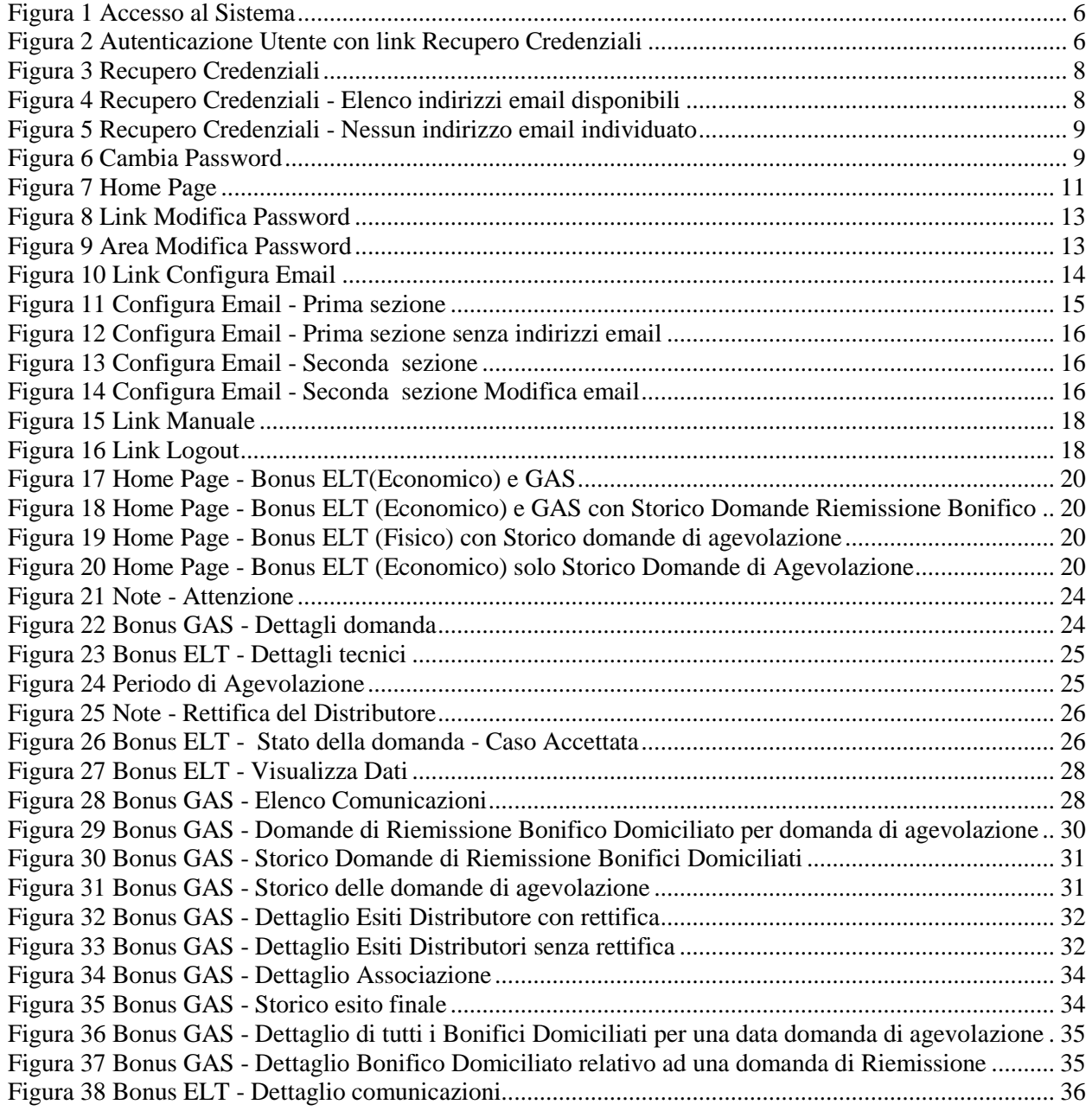

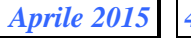

<span id="page-4-0"></span>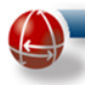

## **1 INTRODUZIONE**

<span id="page-4-1"></span>Il Sistema di Gestione delle Agevolazioni sulle Tariffe Energetiche (SGAte), è una piattaforma informatica che, oltre a consentire ai Comuni e ai Distributori la gestione dell'intero processo per il riconoscimento del regime di compensazione della spesa sostenuta per la fornitura di energia elettrica e di gas naturale ai clienti domestici disagiati, permette ai Cittadini che hanno presentato domanda di agevolazione di seguirne l'intero percorso attuativo.

## **1.1 SCOPO**

Il presente documento ha come obiettivo la predisposizione di un manuale utente che descrive, in termini di funzionalità e informazioni disponibili, la nuova versione dell'area web riservata e messa a disposizione dal Sistema SGAte ad ogni utente "Cittadino" (cliente domestico di forniture energetiche) per visualizzare sia lo stato delle proprie agevolazioni sia i diversi dettagli informativi ad esso relativi che caratterizzano ogni domanda presentata dal cittadino presso il Comune di residenza o i CAF convenzionati per l'ottenimento del Bonus Elettrico e/o il Bonus Gas.

La presentazione di queste informazioni all'utente cittadino, che contraddistinguono ogni singola domanda, è realizzata suddividendole in diverse pagine web connesse l'una all'altra tramite specifici collegamenti (link). Il criterio adottato nella divisione dei dati è quello di produrre pagine dal contenuto sia sintetico e generale sia dettagliato e specifico. In questo modo si è venuta a formare una struttura con diversi livelli informativi che, partendo dalla Home Page (il primo livello), automaticamente visualizzata appena si entra nell'area, con i dati essenziali relativi allo stato dei bonus, permetta di raggiungere, scendendo di livello in livello, tutte le altre informazioni con dettagli sempre più specifici e approfonditi fino ad arrivare a quelli anche di natura più tecnica.

<span id="page-4-2"></span>Inoltre il documento descrive anche le funzionalità di amministrazione necessarie al cittadino per la gestione operativa della propria area. In particolare in questa versione del documento sono state introdotte le funzioni di Configurazione email, Recupero credenziali e Certificazione indirizzi email.

# **Acronimo Definizione ANCI** Associazione Nazionale Comuni Italiani **AEEGSI** Autorità per l'Energia Elettrica il Gas e il Sistema Idrico **POD** Point of Delivery (Punto di prelievo) **PDR** Punto Di Riconsegna **SGAte** Sistema di Gestione delle Agevolazioni sulle Tariffe Energetiche

## **1.2 ABBREVIAZIONI**

<span id="page-5-0"></span>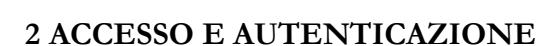

Per accedere all'area riservata che l'applicazione Sistema delle Agevolazioni sulle Tariffe Energetiche (SGAte) mette a disposizione del Cittadino, occorre essere in possesso delle proprie credenziali, fornite dall'Amministrazione Comunale all'atto delle presentazione della domanda.

L'inserimento di tali credenziali è indispensabile per mantenere un adeguato livello di sicurezza, dal momento che impedisce l'accesso ad utenti non autorizzati.

L'accesso al Sistema avviene attraverso la homepage del sito <http://www.bonusenergia.anci.it/> con una semplice pressione del mouse sul link ipertestuale "accesso al sistema – Controlla online la tua pratica" presente nella colonna di destra come indicato nella figura sottostante.

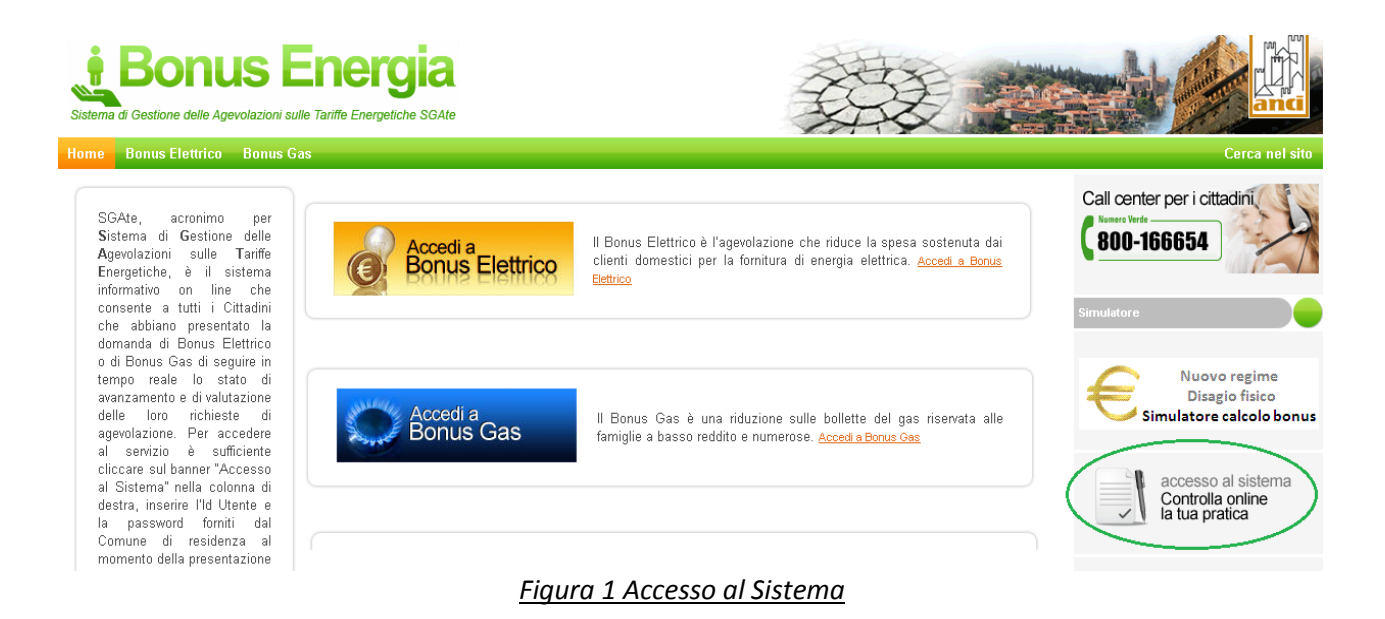

<span id="page-5-1"></span>La schermata che si apre chiede di inserire le credenziali in proprio possesso:

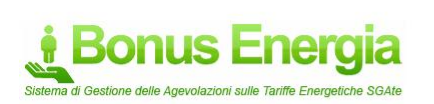

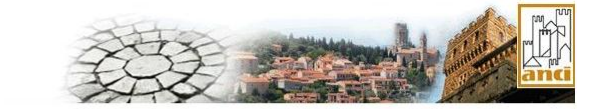

Da questa sezione è possibile entrare nell'Area di Accesso in Produzione del Sistema SGATE re questa sesante e posseira e autoriza en articola de la Password consegnati dal Comuneum de la Password consegnati dal Comune<br>Si ricorda, che ai fini della protezione dei dati, al primo accesso è necessario modificare la Par autontice

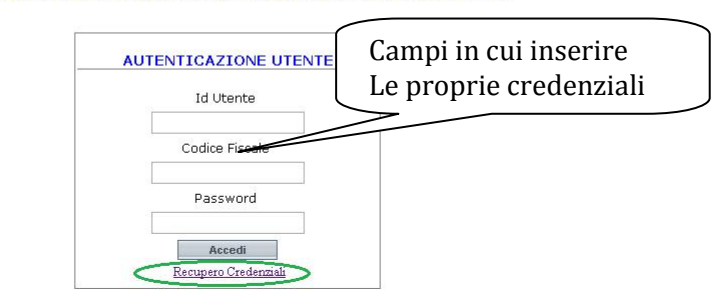

<span id="page-5-2"></span>*Figura 2 Autenticazione Utente con link Recupero Credenziali*

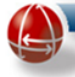

Le credenziali per accedere al Sistema che devono essere inserite nei corrispondenti campi della precedente maschera sono costituite dai seguenti valori:

- "Id utente"
- "Codice fiscale"
- "Password"

Il campo "*Id utente*" accoglie **l'identificativo univoco** con cui il sistema riconosce il singolo utente; esso è presente, insieme alla password, oltre che nell'attestato rilasciato da SGAte al momento della presentazione della domanda (indicata nel documento con il termine Login), anche nelle missive di "Mancato accoglimento" e di "Stato avanzamento" che il Sistema invia al cittadino per informarlo dell'esito dei controlli di SGAte (per maggiori dettagli sulle caratteristiche delle diverse missive che il Sistema invia al cittadino consultare il paragrafo relativo alle [Comunicazioni\)](#page-27-3).

Il campo "*Codice Fiscale*" (CF) accoglie le lettere e i numeri che compongono il codice fiscale del cittadino. Il Sistema è in grado di verificare che la sequenza inserita rispetti i criteri di generazione dei Codici Fiscali.

Il campo "*Password*" accoglie una **parola chiave assegnata all'utente** e legata in modo univoco all' "*Id Utente*". La Password digitata non comparirà in chiaro bensì "protetta" da asterischi. Essa non è visibile all'atto della digitazione, affinché risulti impossibile che eventuali estranei possano utilizzarla impropriamente.

Una volta inseriti "*Id Utente*", "Codice Fiscale" e "*Password"* occorre premere il pulsante "*Accedi*" posizionato immediatamente sotto i suddetti campi.

Il Sistema effettua i controlli sia di autorizzazione ed autenticazione sia di rilevamento "Primo accesso".

<span id="page-6-0"></span>Nel caso in cui l'utente Cittadino acceda per la prima volta, il Sistema, prima di presentare la Home Page, richiede di eseguire obbligatoriamente il cambio password.

# **2.1 RECUPERO CREDENZIALI**

La funzione "Recupero Credenziali" consente all'utente Cittadino che avesse dimenticato o smarrito le credenziali di accesso alla propria area nel portale SGAte, attraverso il link evidenziato in verde nell'immagine precedente, di attivare una procedura per il loro recupero.

A tal fine il Sistema presenta una pagina con dentro una maschera in grado di recepire, come mostrato della seguente immagine, i successivi dati:

 Codice Fiscale (obbligatorio): è il codice fiscale dell'utente cittadino a cui appartengono le credenziali

 Id Domanda Elt /Id Domanda Gas (obbligatorio uno dei due): è il protocollo fornito dal sistema SGAte di una qualsiasi domanda di agevolazione ELT o GAS, indipendentemente se sia stata o meno ammessa dal sistema, dell'utente cittadino a cui appartengono le credenziali.

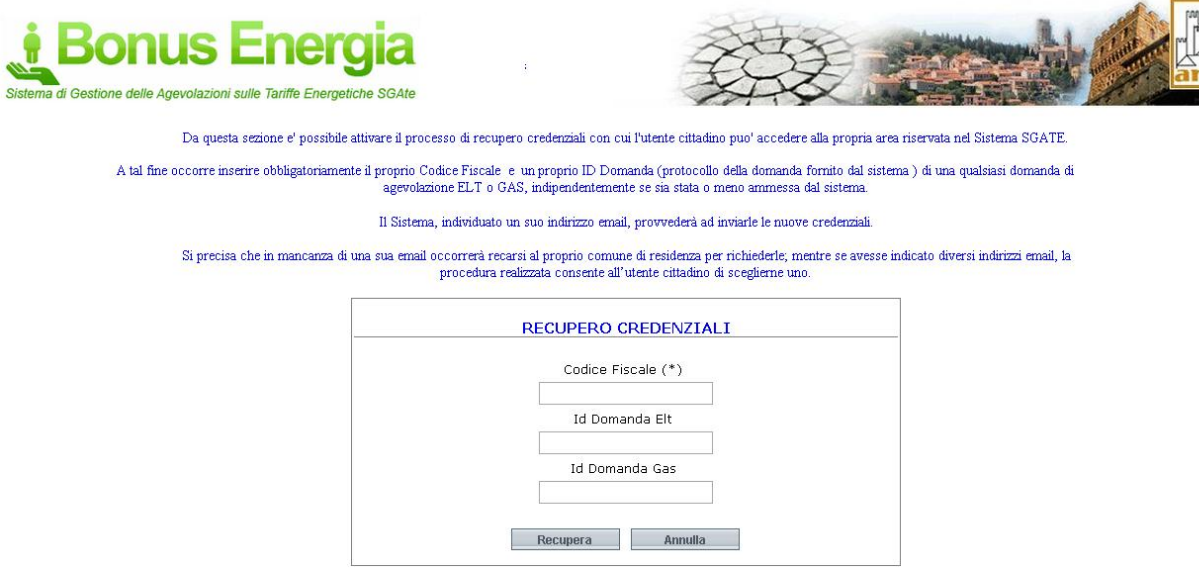

*Figura 3 Recupero Credenziali*

<span id="page-7-0"></span>Una volta inseriti i dati richiesti e premuto il pulsante "Recupera", il Sistema verifica preliminarmente se nella propria banca dati è presente la domanda indicata e, poi, se appartenga all'utente cittadino con il codice fiscale indicato. Se la ricerca ha esito positivo, come evidenziato dalla seguente immagine, il Sistema visualizza una pagina in cui riporta un menu a tendina con tutti gli indirizzi email detenuti dal cittadino (sia quelli indicati nelle varie domande sia quello inserito da web; per dettagli relativi a questo ultimo indirizzo email, vedere l'apposito paragrafo).

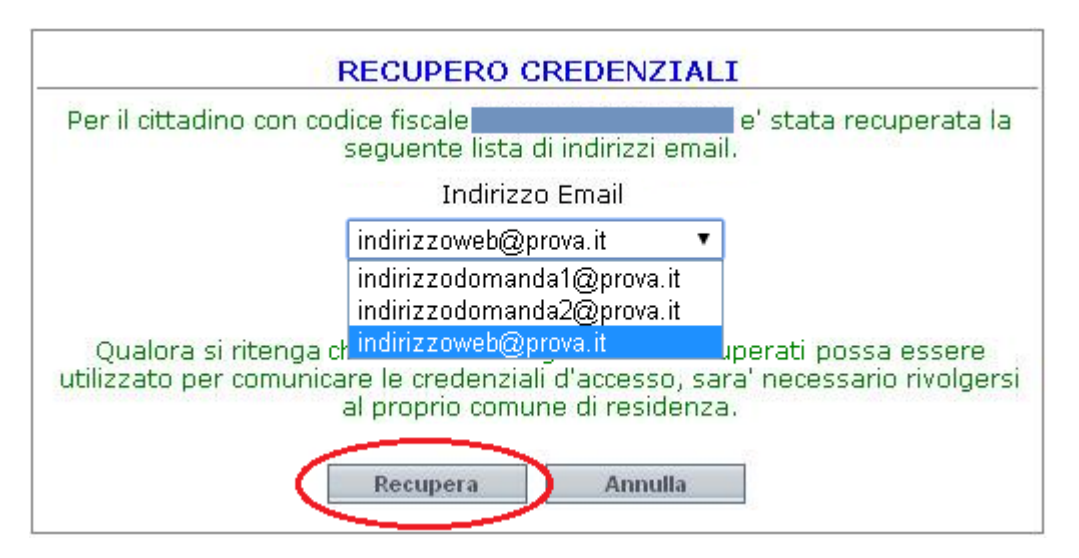

<span id="page-7-1"></span>*Figura 4 Recupero Credenziali - Elenco indirizzi email disponibili*

Una volta scelto uno degli indirizzi, avendo verificato che sia corretto e ancora in uso, si procede premendo nuovamente il pulsante "Recupera" che permetterà al Sistema di inviare al cittadino una email con le nuove credenziali.

Diversamente, se la ricerca effettuata dal Sistema non individua nessuna domanda appartenente ad un utente con il codice fiscale specifico, il Sistema riporta sullo schermo un messaggio per avvisarlo che l'operazione non è riuscita ed occorre ripeterla.

Naturalmente se il cittadino non detiene alcun indirizzo di posta, un messaggio lo inviterà a recarsi dal comune per recuperare le credenziali, come mostrato dall'immagine seguente.

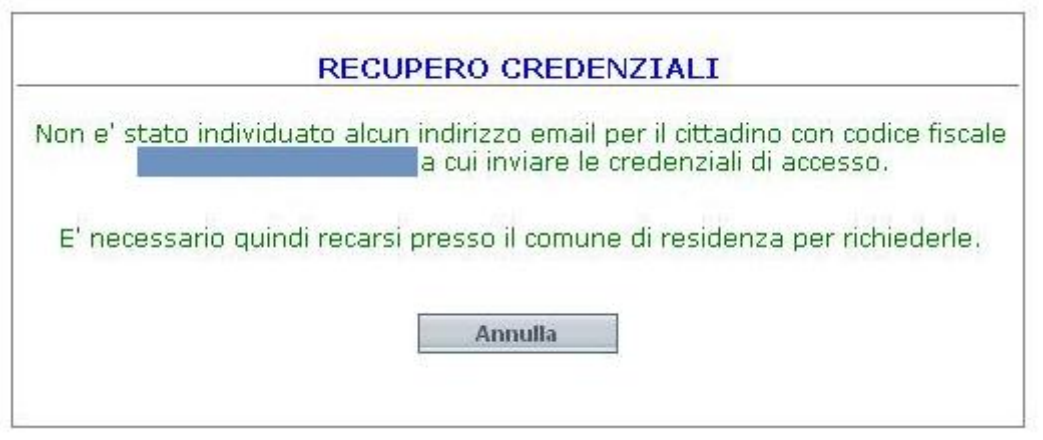

*Figura 5 Recupero Credenziali - Nessun indirizzo email individuato*

# <span id="page-8-1"></span><span id="page-8-0"></span>**2.2 CAMBIO DELLA PASSWORD**

Al primo accesso da parte dell'utente al Sistema, prima di ogni altra azione, è obbligatorio effettuare un ulteriore passaggio: per ragioni di sicurezza viene richiesto a tutti gli utenti di effettuare il **Cambio della password**.

L'immagine seguente riproduce la schermata attraverso la quale l'utente può cambiare e personalizzare la propria password.

<span id="page-8-2"></span>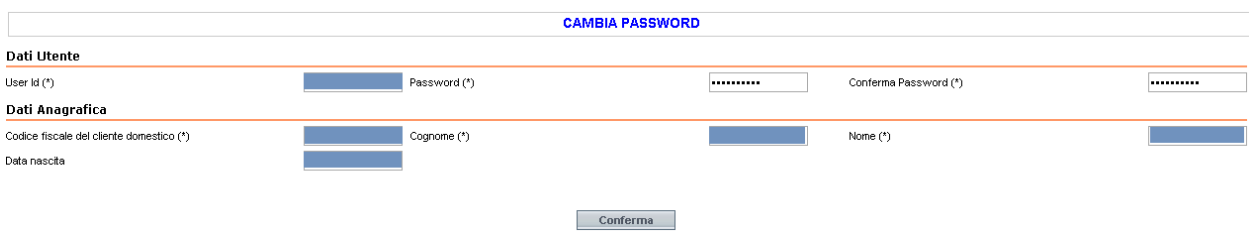

# *Figura 6 Cambia Password*

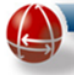

La schermata presenta diversi campi dei quali solo i seguenti sono modificabili in fase di "Cambio Password":

- *Password* (campo "testo" editabile, obbligatorio): l'utente dovrà inserire nel campo la nuova password da lui scelta, rispettando una serie di requisiti richiesti. La password deve:
	- o essere composta da 10 caratteri (numeri e lettere);
	- o contenere quattro (4) numeri (da 0 a 9) e sei (6) lettere;
	- o essere diversa da quella utilizzata nella pagina di autenticazione;
- Conferma Password (campo di "testo" editabile, obbligatorio): l'utente dovrà inserire, e dunque confermare, nel campo, lo stesso valore inserito nel campo "Password";

Una volta compilati correttamente tutti i campi, l'utente può cliccare sul tasto "Conferma" posizionato al centro, nella parte bassa della schermata, ed inviare così i nuovi dati al Sistema. Se sono stati rispettati i criteri precedentemente riportati, il Sistema aggiorna la password e presenta la pagina principale dell'area dedicata all'utente, detta "*Home Page*".

<span id="page-10-0"></span>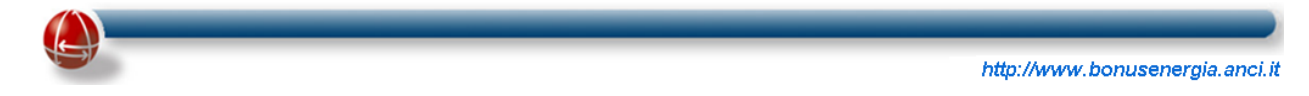

# **3 HOME PAGE E STRUTTURA DELLE PAGINE – ACCESSO ALLE INFORMAZIONI**

Completata la fase di autenticazione e accesso, il sistema SGAte presenterà all'utente Cittadino la sua *"Home Page"* o "pagina principale"*,* la cui struttura, comune a tutte le altre pagine del "portale del cittadino", è di seguito riportata:

- Menu Orizzontale
- Area Informativa

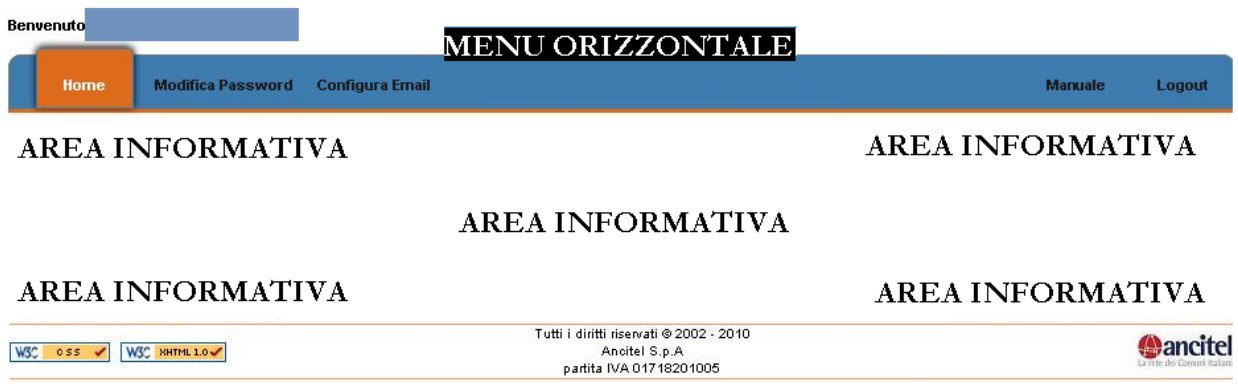

## *Figura 7 Home Page*

## <span id="page-10-3"></span><span id="page-10-1"></span>**3.1 MENU ORIZZONTALE**

Il menu orizzontale si trova in alto sotto l'immagine della intestazione di ogni pagina ed è composto dai seguenti collegamenti ipertestuali:

- Home: consente all'utente di tornare alla pagina iniziale da qualsiasi punto del sito egli stia operando;
- Modifica Password: consente all'utente di impostare la sua password
- Configura Email: consente all'utente cittadino di impostare un indirizzo email usato dal Sistema per inviargli comunicazione inerenti le domande di agevolazioni presentate
- <span id="page-10-2"></span>Manuale: consente all'utente di prelevare il manuale messo a disposizione
- Logout: consente all'utente di uscire dal sistema.

# **3.2 AREA INFORMATIVA**

L'Area Informativa è utilizzata dal Sistema per consentire al cittadino la visualizzazione delle differenti informazioni disponibili nelle diverse fasi del percorso valutativo delle domande di agevolazione presentate.

Al fine di rendere chiara e contemporaneamente anche esauriente la rappresentazione di tali dati, si è deciso di suddividerli in più pagine, raggruppando informazioni analoghe per ambito o specificità del dato. Si è determinata così una struttura informativa con più livelli di dettaglio, partendo da uno

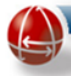

iniziale sintetico e riassuntivo, passando ad altri via via più particolareggiati, fino ad arrivare ai dettagli più tecnici.

Per ottenere una simile organizzazione delle informazioni, nella area informativa, alcuni dati sono diventati dei collegamenti (link) ad altre pagine: l'attivazione di un link infatti rimanda ad una specifica pagina che, attraverso apposite funzioni di visualizzazione, presenta i dati di quel livello informativo.

Nel presente documento i diversi livelli di dettaglio informativo sono state raggruppate nel modo seguente:

- I° livello informativo
- $\bullet$  II<sup>°</sup> livello informativo
- Oltre il II° livello informativo

Tale scelta è motivata dal fatto che per avere un quadro esauriente dello stato delle domande presentate sono sufficienti i primi due livelli informativi, mentre si suggerisce di ricorrere agli altri solo quando sono necessari degli specifici approfondimenti.

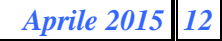

<span id="page-12-0"></span>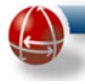

# **4 LE FUNZIONI DEL MENÙ ORIZZONTALE**

<span id="page-12-1"></span>Nei paragrafi successivi sono riportate le diverse funzioni messe a disposizione all'utente Cittadino, attraverso il menù orizzontale, per guidarlo sia nell'accesso sia nella navigazione della propria area riservata del Sistema SGAte.

# **4.1 HOME**

<span id="page-12-2"></span>La funzione "Home" è presente sul menu orizzontale di ogni pagina e consente di accedere rapidamente e immediatamente all'omonima pagina indipendentemente da quella che si stava visualizzando.

## **4.2 MODIFICA PASSWORD**

La funzione "Modifica Password" si attiva dal menu orizzontale attraverso il relativo link come mostrato dalla seguente figura.

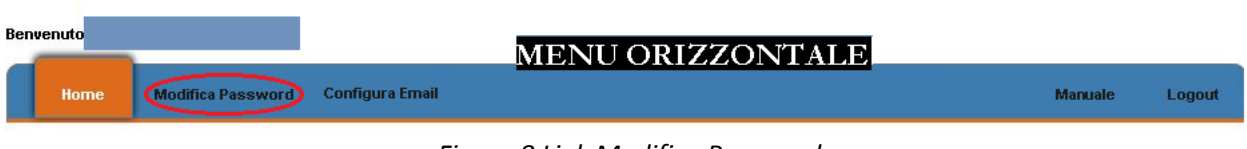

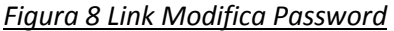

<span id="page-12-3"></span>Cliccando sul link "Modifica Password" il cittadino accede alla relativa pagina che consente tale operazione.

Come è illustrato nell'immagine seguente, la pagina è divisa in due sezioni:

- Dati Utente
- Dati Anagrafica

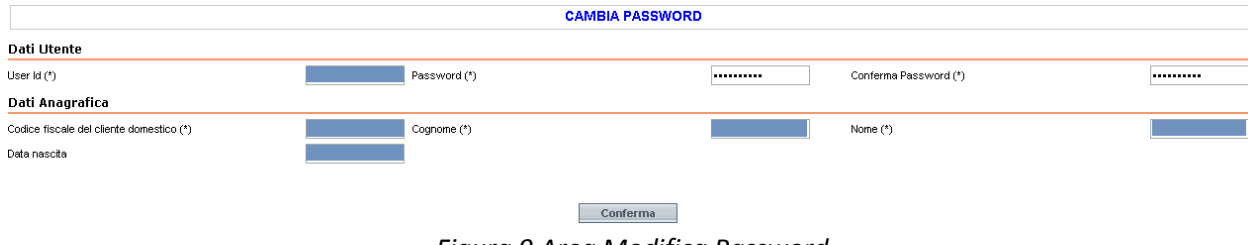

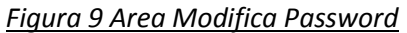

<span id="page-12-4"></span>La sezione **Dati Utente** contiene i seguenti campi:

- User Id: campo "testo"(**obbligatorio**) compilato automaticamente dal Sistema con l' "Id Utente" con cui si è effettuato l'accesso;
- Password: campo "testo" (**obbligatorio)** che l'Utente dovrà compilare con la nuova password rispettando i requisiti elencati nel precedente paragrafo "Cambio delle password" ;
- Conferma Password: campo "testo" (**obbligatorio)** che l'Utente dovrà compilare riscrivendo il valore inserito nel campo "Password".

La sezione **Dati Anagrafica** contiene i seguenti campi:

- Codice fiscale del Cliente Domestico: campo "testo"(**obbligatorio**);
- Cognome: campo "testo" (**obbligatorio**);
- Nome: campo "testo" (**obbligatorio**);
- Data di nascita: campo "testo" (facoltativo);

<span id="page-13-0"></span>Cliccando sul pulsante "Conferma", posto nella parte bassa della pagina, l'Utente conferma i nuovi dati inseriti, il Sistema li salva e torna alla *Home Page*.

## **4.3 CONFIGURA EMAIL**

La funzione "Configura Email" si attiva dal menu orizzontale attraverso il relativo link come mostrato dalla seguente figura.

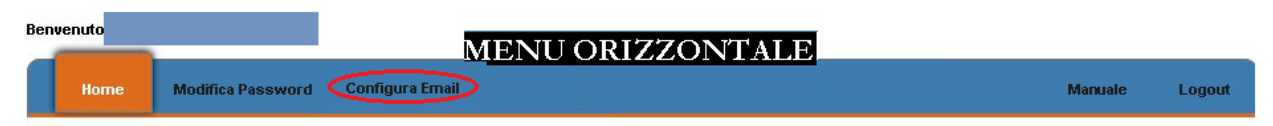

## *Figura 10 Link Configura Email*

<span id="page-13-1"></span>Essa consente di comunicare a SGAte un indirizzo email, non legato a nessuna domanda di agevolazione, che il cittadino può modificare in qualsiasi momento. Tale indirizzo quindi affianca quelli indicati al momento della presentazione di ogni domanda e, se questi non fossero più in uso o fossero sbagliati, il cittadino riceverebbe comunque le comunicazioni su quello inserito da web.

La pagina visualizzata dal Sistema dopo che è stato premuto il link "Configura Email", presenta la seguente struttura:

- 1. Sezione relativa agli indirizzi email comunicati con le domande di agevolazione e per questo non modificabili
- 2. Sezione relativa all'indirizzo email configurabile da web

http://www.bonusenergia.anci.it

**La prima sezione** è composta da un descrizione e da una eventuale tabella con gli indirizzi email legati alle domande come riportato nell'immagine seguente:

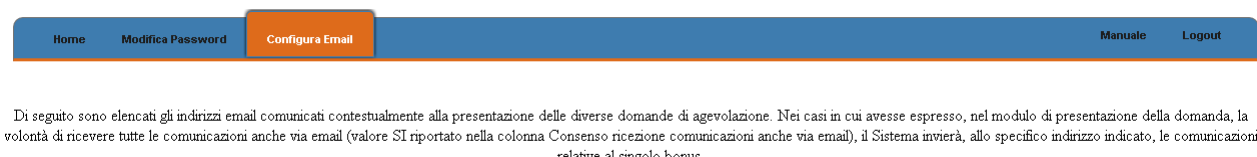

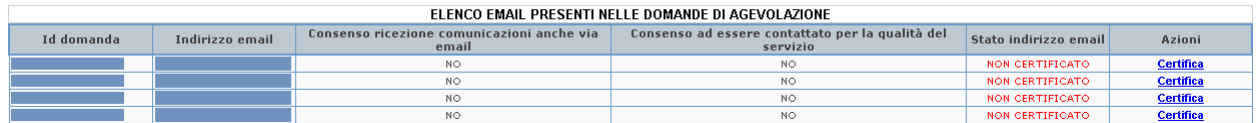

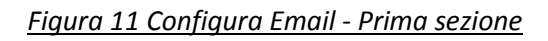

<span id="page-14-0"></span>I nomi, i valori e una breve descrizione che le diverse colonne possono assumere sono di seguito riportati:

- Id domanda, identificativo numerico della domanda in cui è stato indicato l'indirizzo email
- Indirizzo email
- Consenso ricezione comunicazioni anche via email
	- o SI, se nel modulo cartaceo di presentazione della relativa domanda è stato spuntato lo specifico riquadro
	- o NO, se nel modulo cartaceo di presentazione della relativa domanda non è stato spuntato lo specifico riquadro
- Consenso ad essere contattato per la qualità del servizio
	- o SI, se nel modulo cartaceo di presentazione della relativa domanda è stato spuntato lo specifico riquadro
	- o NO, se nel modulo cartaceo di presentazione della relativa domanda non è stato spuntato lo specifico riquadro
- Stato indirizzo email:
	- o IN CORSO DI CERTIFICAZIONE, è stata attivata la procedura di certificazione, ma non è stata completata
	- o NON CERTIFICATO, la procedura di certificazione non è ancora stata attivata
	- o CERTIFICATO, la procedura di certificazione è stata completata
- Azioni: il link "Certifica" che avvia la procedura di certificazione. Per i dettagli relativi alla procedura di certificazione vedere il prossimo paragrafo.

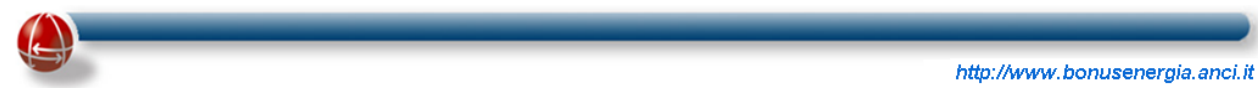

Diversamente, se l'utente cittadino non ha indirizzi email, la tabella non viene visualizzata e la descrizione è quella presente nella seguente immagine:

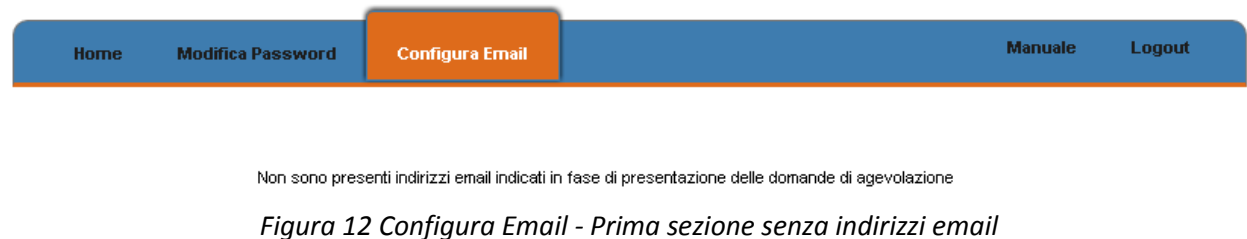

<span id="page-15-0"></span>**La seconda sezione** contiene oltre ad un campo testuale, anche i valori assunti dai seguenti campi:

- Email
- Consenso ricezione comunicazioni anche via email
- Consenso ad essere contattato per la qualità del servizio

Inoltre, come evidenziato dalla seguente immagine, sono presenti due distinte funzioni:

- 1. Certifica, attivabile attraverso l'omonimo collegamento (vedere il prossimo paragrafo)
- 2. Modifica, attivabile attraverso l'omonimo pulsante

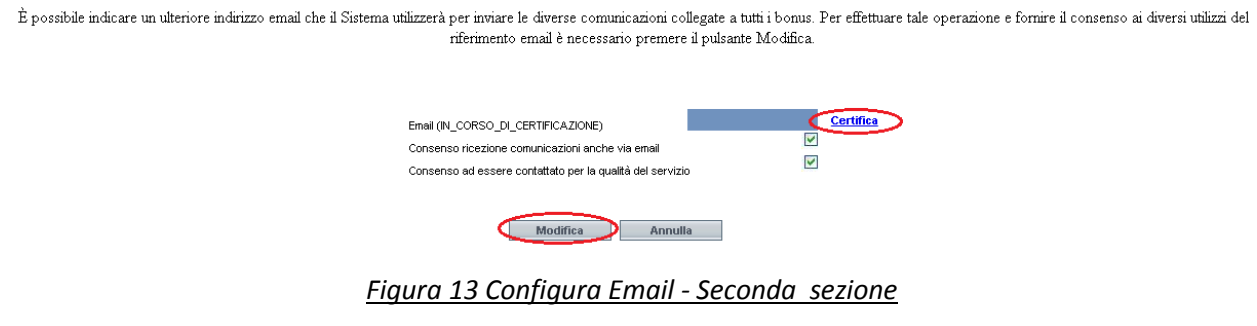

<span id="page-15-1"></span>Agendo sul pulsante "Modifica", si inizia il processo di configurazione email che attiva la pagina contenente la seguente maschera:

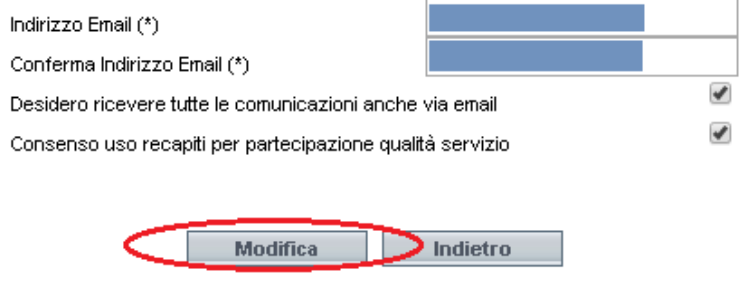

<span id="page-15-2"></span>*Figura 14 Configura Email - Seconda sezione Modifica email*

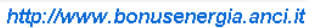

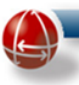

L'utente cittadino dopo aver indicato e confermato l'indirizzo email e dato i relativi consensi al suo utilizzo, deve nuovamente premere il tasto "Modifica", come evidenziato nella precedente immagine.

<span id="page-16-0"></span>Il Sistema memorizza l'indirizzo indicato, informa l'utente, con uno specifico messaggio testuale, sull'esito dell'operazione e, se necessario, avvia la procedura di certificazione (vedere il paragrafo seguente).

# **4.3.1 PROCEDURA DI CERTIFICAZIONE DI UN INDIRIZZO EMAIL**

La procedura di certificazione di un indirizzo email consiste nel rendere operativo l'indirizzo email che un cittadino ha inserito nel modulo cartaceo di presentazione di una domanda di agevolazione o che ha configurato nella propria area del Portale SGAte tramite l'apposita funzione web descritta in precedenza.

Tale procedura prevede le seguenti fasi:

- 1. invio di una email con oggetto "**SGAte: Certificazione indirizzo email**" all'indirizzo da certificare
- 2. attivazione della pagina di certificazione attraverso il collegamento (link) presente nel corpo della mail
- 3. inserimento di alcuni dati di controllo (solo per gli indirizzi email presenti nel modulo cartaceo)
- 4. conferma a video dell'avvenuta certificazione impostando lo stato del relativo indirizzo email a CERTIFICATO

L'attivazione di tale procedura è effettuata generalmente e automaticamente dal Sistema secondo due modalità distinte:

- se la certificazione riguarda l'indirizzo email indicato nel modulo cartaceo per la presentazione della domanda di agevolazione, l'attivazione è temporizzata e avviene secondo una specifica programmazione
- se la certificazione riguarda l'indirizzo email inserito attraverso l'operazione di configurazione web, l'attivazione è immediata e avviene al termine della stessa

L'utente cittadino comunque, per ogni indirizzo il cui stato sia NON CERTIFICATO o IN CORSO DI CERTIFICAZIONE, ha la possibilità di attivare autonomamente tale procedura attraverso il collegamento denominato "Certifica".

<span id="page-17-0"></span>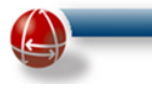

## **4.4 MANUALE**

La funzione "Manuale" è presente sul menu orizzontale di ogni pagina come mostrato nell'immagine seguente.

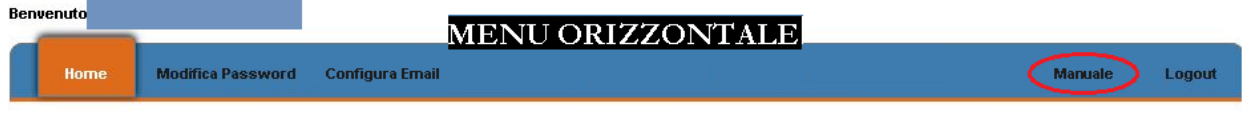

## *Figura 15 Link Manuale*

<span id="page-17-2"></span><span id="page-17-1"></span>Cliccando sul link "Manuale" è possibile fare il download della versione stampabile e aggiornata del manuale del Cittadino.

# **4.5 LOGOUT**

La funzione "Logout" è presente sul menu orizzontale di ogni pagina e consente di uscire dalla propria area riservata del Portale. Una volta attivata, per accedere al Sistema, è necessario inserire nuovamente le proprie credenziali.

<span id="page-17-3"></span>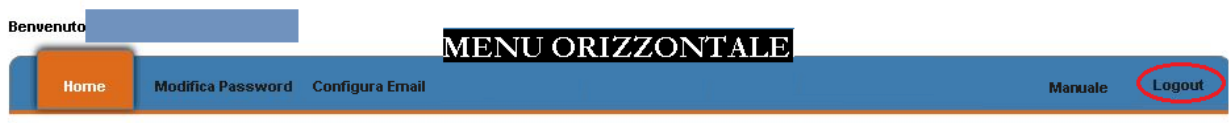

*Figura 16 Link Logout*

# <span id="page-18-0"></span>**5 I° LIVELLO INFORMATIVO**

<span id="page-18-1"></span>Nel successivo paragrafo è riportata la descrizione dell'area informativa della *home page* che contiene le informazioni di I° LIVELLO immediatamente accessibili all'utente Cittadino per controllare lo stato delle sue domande.

# **5.1 HOME PAGE**

Il Sistema, non appena l'utente Cittadino accede alla propria area riservata del Portale, visualizza automaticamente, come prima pagina, la home page: essa fornisce un quadro di sintesi sullo stato dei propri bonus con le relative domande di agevolazione presentate.

Infatti l'Area Informativa di tale pagina è divisa in sezione una per ogni tipologia di bonus di seguito riportata:

- BONUS ELETTRICO DISAGIO ECONOMICO
- BONUS ELETTRICO DISAGIO FISICO
- BONUS GAS DISAGIO ECONOMICO

Per ognuna di queste sezioni sono elencate, se presenti, in forma tabellare, le due ultime domande di agevolazione: una con il periodo di agevolazione iniziato, l'altra con il periodo di agevolazione non ancora incominciato. In questo modo l'utente individua facilmente le due domande di agevolazione responsabili del riconoscimento sia del bonus in corso sia della sua estensione futura.

È offerta comunque la possibilità di visualizzare, attraverso un link presente sotto ogni tabella, per ogni sezione, lo storico delle domande di agevolazione, relative a quel bonus, ormai passate; inoltre, solo per il GAS, un ulteriore link conduce allo storico delle domande di Riemissione Bonifici.

Di seguito sono riportati i nomi delle diverse colonne che compongo le tabelle contenute in ognuna delle sezioni sopra descritte:

- Id Domanda
- Tipologia Domanda
- Richiedente
- Data Luogo Presentazione
- Data Inserimento in SGAte
- Periodo
- Stato Domanda
- Note
- Dettagli Domanda

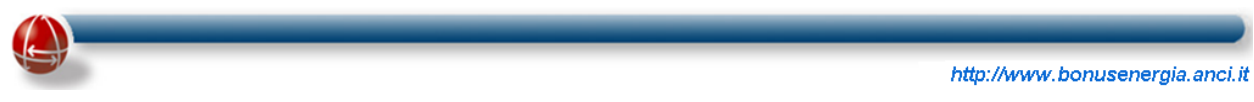

Per rendere più immediata la lettura della propria situazione, il Sistema presenta solo le sezioni che contengono domande. Nelle immagine seguenti sono riportate alcuni casi possibili.

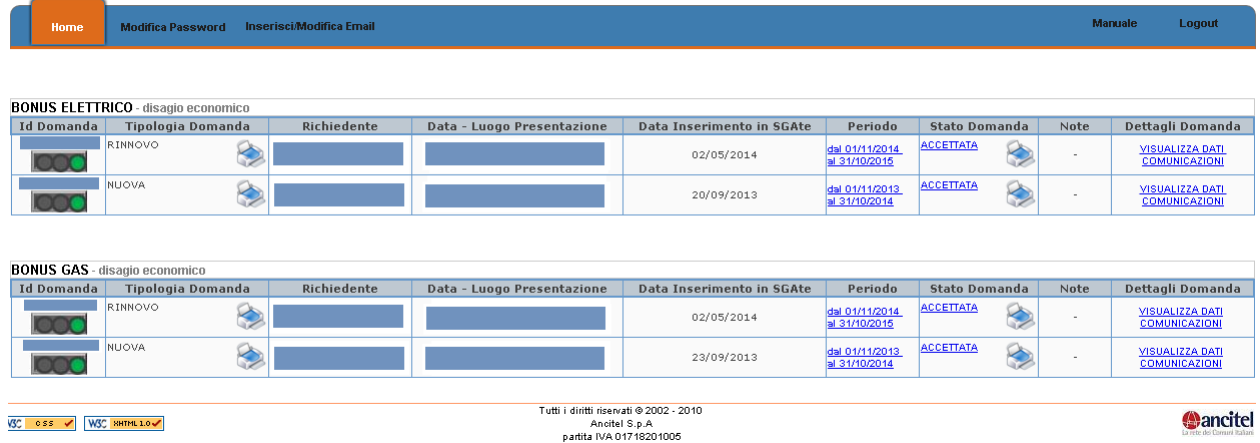

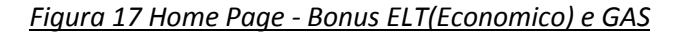

<span id="page-19-0"></span>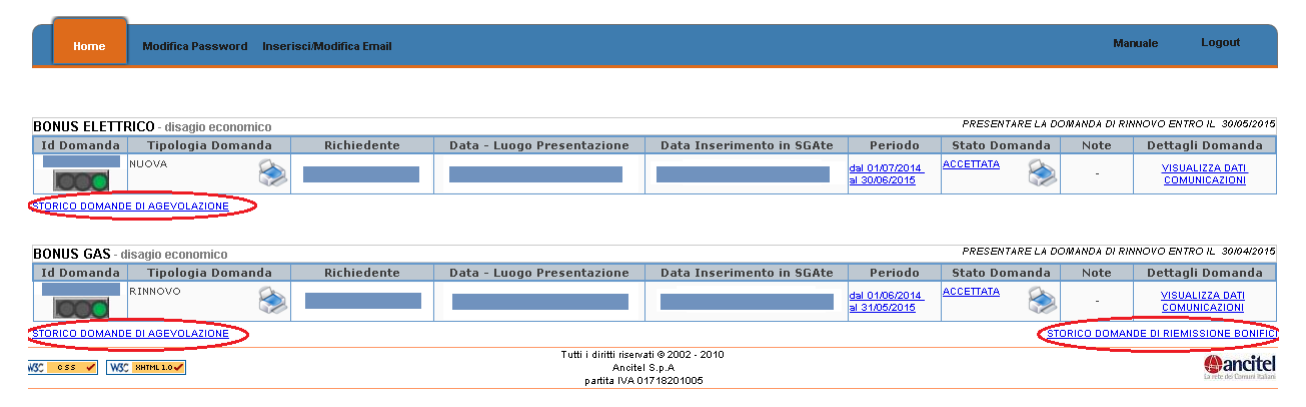

*Figura 18 Home Page - Bonus ELT (Economico) e GAS con Storico Domande Riemissione Bonifico*

<span id="page-19-1"></span>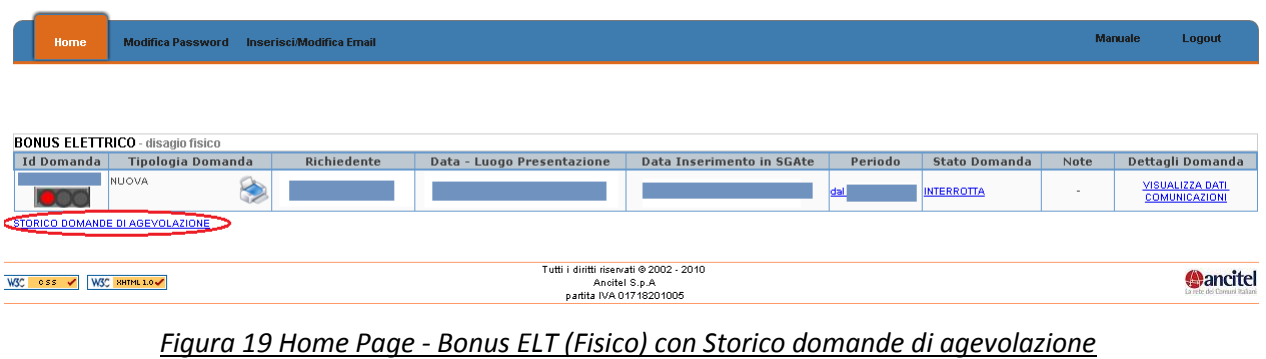

<span id="page-19-2"></span>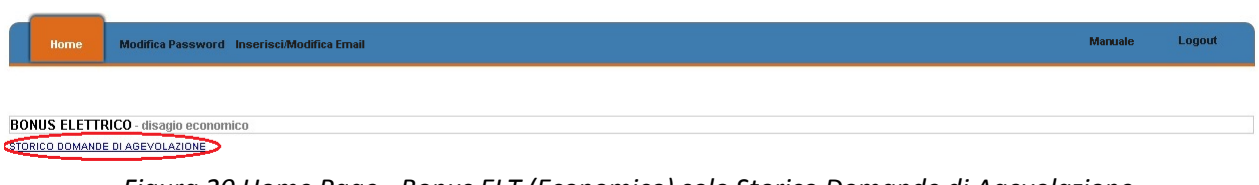

<span id="page-19-3"></span>*Figura 20 Home Page - Bonus ELT (Economico) solo Storico Domande di Agevolazione*

Le descrizioni dettagliate delle caratteristiche e dei valori assunti da ognuna delle colonne della tabella sono elencate nei successivi paragrafi.

<span id="page-20-0"></span>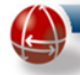

# **5.1.1 ID DOMANDA**

In questa colonna è contenuto l'identificativo numerico che il Sistema SGAte ha assegnato alla domanda di agevolazione.

Tale elemento numerico è anche un link che consente di accedere alle informazioni di secondo livello contenute nella pagina "Dettagli Tecnici".

Per fornire all'utente una tempestiva e immediata evidenza dello stato dei diversi bonus, ogni domanda di agevolazione elencata in home page presenta, sotto al valore numerico, anche un elemento grafico semaforico, che assume tre diverse colorazioni:

- Giallo,
- Rosso
- Verde

La colorazione del semaforo è legata al valore assunto dallo Stato della domanda di Agevolazione.

Nella tabella seguente sono riportati per ogni stato assunto dalla Domanda di Agevolazione, oltre alla breve descrizione, anche la corrispondente colorazione del semaforo.

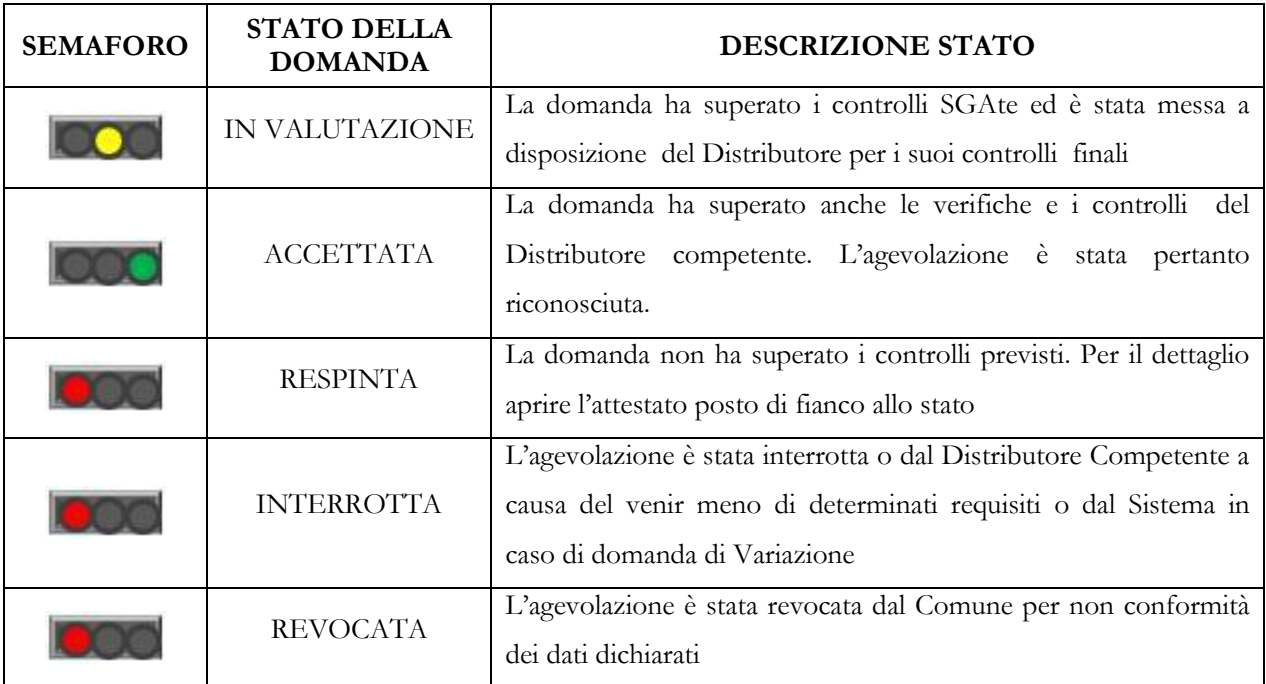

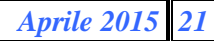

<span id="page-21-0"></span>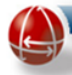

## **5.1.2 TIPOLOGIA DOMANDA**

In questa colonna sono riportate le descrizioni delle diverse tipologie di domande che è possibile inserire nel Sistema:

- Nuova
- Rinnovo
- Variazione Residenza
- Variazione Localizzazione
- Variazione Apparecchiature

<span id="page-21-1"></span>Inoltre, attraverso il link grafico rappresentato dall'immagine di una stampate, è possibile visualizzare, memorizzare e stampare il modello della domanda presentato e verificare così i dati inseriti.

## **5.1.3 RICHIEDENTE**

In questa colonna sono riportati, su tre distinte righe, alcuni dati che individuano il richiedente dell'agevolazione:

- Nome
- <span id="page-21-2"></span>Cognome
- Codice Fiscale

# **5.1.4 DATA – LUOGO PRESENTAZIONE**

In questa colonna sono riportati la data e il nome dell'Ente presso il quale si è presentata la domanda di agevolazione:

 Se la domanda viene presentata presso il Comune, la descrizione del luogo di presentazione è la seguente:

"Comune di NOME\_COMUNE"

<span id="page-21-3"></span> Se la domanda è presentata presso un CAF, la descrizione del luogo di presentazione è la seguente:

"CAF Nazionale/Provinciale ID – NOME\_CAF, ove con ID si riporta l'identificativo nazionale del CAF

# **5.1.5 DATA INSERIMENTO IN SGATE**

In questa colonna è riportata la data in cui la domanda viene inserita in SGAte per essere sottoposta ai controlli automatici del Sistema.

<span id="page-22-0"></span>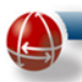

# **5.1.6 PERIODO**

In questa colonna è riportato il periodo di agevolazione calcolato dal Sistema che il distributore riconosce al Cliente nel caso in cui i controlli sulla fornitura energetica siano superati e non sopraggiungano, nel corso del tempo, variazioni contrattuali che possano decretare la fine del bonus. Il periodo di agevolazione visualizzato è anche un link che consente di accedere alle informazioni di secondo livello contenute nella pagina "Periodo di Agevolazione".

In base al tipo di disagio il formato di tale campo è il seguente:

- Disagio Economico: dal gg/mm/aaaa al gg/mm/aaaa
- Disagio Fisico: dal gg/mm/aaaa

<span id="page-22-1"></span>Per tenere conto anche delle casistiche passate per cui con una stessa domanda si poteva ottenere anche un periodo di agevolazione retroattivo (retroattività o adeguamento retroattivo), in tale colonna, per queste domande, sono riportate all'interno della stessa cella, più periodi di agevolazioni secondo il formato sopra riportato.

# **5.1.7 STATO DOMANDA**

In questa colonna è riportata una stringa testuale che il Sistema assegna alla domanda di agevolazione a seconda della fase dell'iter attuativo in cui si trova. I valori possibili sono i seguenti:

- IN VALUTAZIONE
- ACCETTATA
- RESPINTA
- INTERROTTA
- REVOCATA

Le descrizione di tali valori è contenuta nella tabella relativa al paragrafo che descrive la colonna ID DOMANDA.

Il valore assunto dallo stato della domanda è anche un link che consente di accedere alla pagina di secondo livello "Stato della Domanda" in cui sono riportate specifiche informazioni di dettaglio che meglio caratterizzano e individuano la fase raggiunta nell'iter attuativo della domanda.

Nel caso in cui lo stato assuma il valore IN VALUTAZIONE oppure ACCETTATA o RESPINTA, il sistema aggiunge un link grafico, rappresentato dall'immagine di una stampante, che consente di visualizzare, memorizzare e stampare il modello dell'attestato che il Sistema, per ogni domanda, genera.

<span id="page-23-0"></span>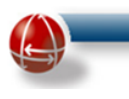

# **5.1.8 NOTE**

In questa colonna, solo nei casi in cui la domanda di agevolazione viene sottoposta a Riesame da parte del Comune oppure a Rettifica da parte del Distributore, è inserito, come evidenziato dalla seguente immagine, il link testuale "ATTENZIONE" che consente, una volta attivato, di accedere alle informazioni di secondo livello contenute nella pagina "Note" per dettagliare le ulteriori azioni compiute sulla domanda di agevolazione da parte degli attori coinvolti.

| <b>Stato Domanda</b> | Note              | Dettagli Domanda                               |
|----------------------|-------------------|------------------------------------------------|
| IN VALUTAZIONE       |                   | <b>VISUALIZZA DATI</b><br><b>COMUNICAZIONI</b> |
| ACCETTATA            |                   | VISUALIZZA DATI<br><b>COMUNICAZIONI</b>        |
| RESPINTA             | <b>ATTENZIONE</b> | VISUALIZZA DATI<br><b>COMUNICAZIONI</b>        |

*Figura 21 Note - Attenzione*

# <span id="page-23-2"></span><span id="page-23-1"></span>**5.1.9 DETTAGLI DOMANDA**

In questa colonna possono essere riportati diversi link che consentono di accedere alle informazioni di secondo livello contenute nelle omonime pagine.

I link sempre presenti sono i seguenti:

- Visualizza dati, per accedere ai dati della domanda
- Comunicazioni, per accedere alle comunicazioni inviate al cittadino connesse alla domanda di agevolazione in oggetto

Diversamente, i link elencati di seguito sono presenti solo se consentono di accedere ad ulteriori informazioni:

 Domande di Riemissione, per accedere alle domande di Riemissione Bonifico domiciliato connesse con la domanda di agevolazione GAS in oggetto

<span id="page-23-3"></span>

|                      | PRESENTARE LA DOMANDA DI RINNOVO ENTRO IL 30/09/2014 |  |             |                                                                          |  |  |  |
|----------------------|------------------------------------------------------|--|-------------|--------------------------------------------------------------------------|--|--|--|
| <b>Stato Domanda</b> |                                                      |  | <b>Note</b> | Dettagli Domanda                                                         |  |  |  |
|                      | ACCETTATA                                            |  |             | VISUALIZZA DATI<br><b>COMUNICAZIONI</b><br><b>DOMANDE DI RIEMISSIONE</b> |  |  |  |
|                      | ACCETTATA                                            |  |             | VISUALIZZA DATI<br><b>COMUNICAZIONI</b>                                  |  |  |  |

*Figura 22 Bonus GAS - Dettagli domanda*

# <span id="page-24-0"></span>**6 II° LIVELLO INFORMATIVO**

<span id="page-24-1"></span>Nei paragrafi successivi sono riportate le pagine che consentono sia di chiarire le informazioni di sintesi (primo livello) fornite nella Home Page per singola domanda, sia di dettagliare il quadro complessivo di tutte le domande presentate (storico delle domande).

## **6.1 DETTAGLI TECNICI**

La pagina "Dettagli Tecnici", attivabile dal link testuale rappresentato dal valore contenuto nella colonna "Id\_Domanda" della tabella presente in ogni sezione in "Home Page", fornisce alcuni identificativi aggiuntivi legati alla domanda che possono risultare utili nel caso fossero necessari approfondimenti di natura tecnica. I dati riportati nella pagina, come è riscontrabile dall'immagine di seguito presentata, possono essere i seguenti:

- Protocollo Comunale/Protocollo Comunale
- Protocollo Richiesta
- Protocollo Inoltro (solo per il bonus GAS)

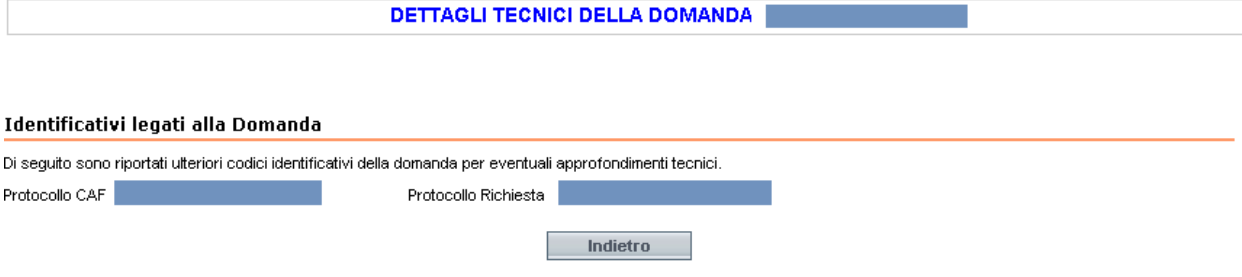

*Figura 23 Bonus ELT - Dettagli tecnici*

## <span id="page-24-3"></span><span id="page-24-2"></span>**6.2 PERIODO DI AGEVOLAZIONE**

La pagina "Periodo Di Agevolazione", attivabile dal link testuale rappresentato dal valore contenuto nella colonna "Periodo" della tabella presente in ogni sezione in "Home Page", fornisce come evidenziato dalla seguente immagine, una spiegazione di dettaglio sulla valorizzazione di tale campo.

<span id="page-24-4"></span>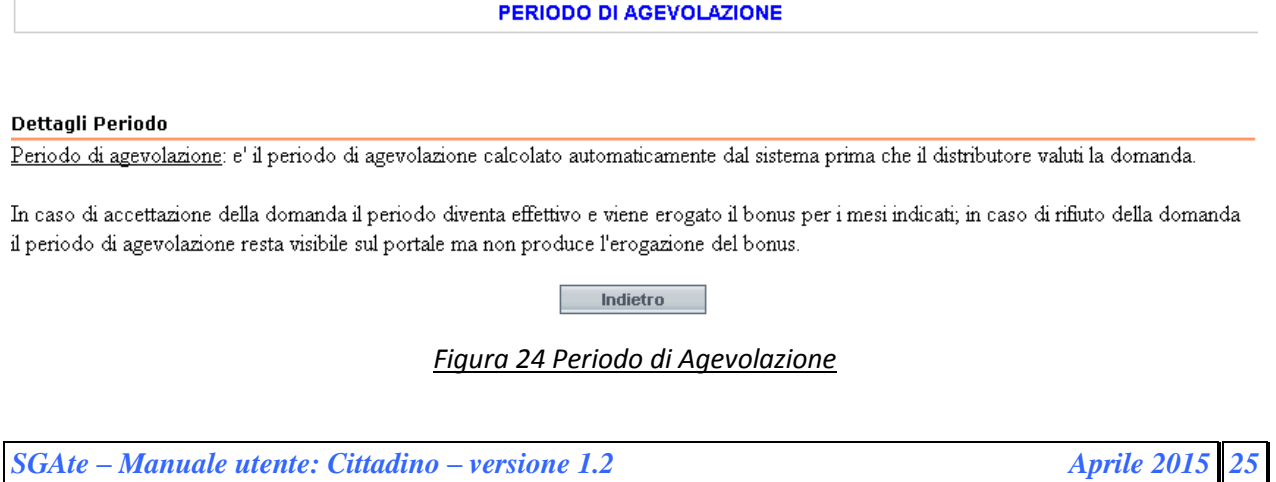

<span id="page-25-0"></span>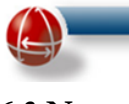

## **6.3 NOTE**

La pagina "Note" attivabile dal link testuale rappresentato dal valore contenuto nell'omonima colonna della tabella presente in ogni sezione in "Home Page", fornisce informazioni più dettagliate sulle seguenti azioni eseguite sulla domanda:

- Riesame del Comune
- Rettifica del Distributore

Per esempio nel caso di rettifica da parte del distributore la pagina visualizzata è la seguente:

<span id="page-25-1"></span>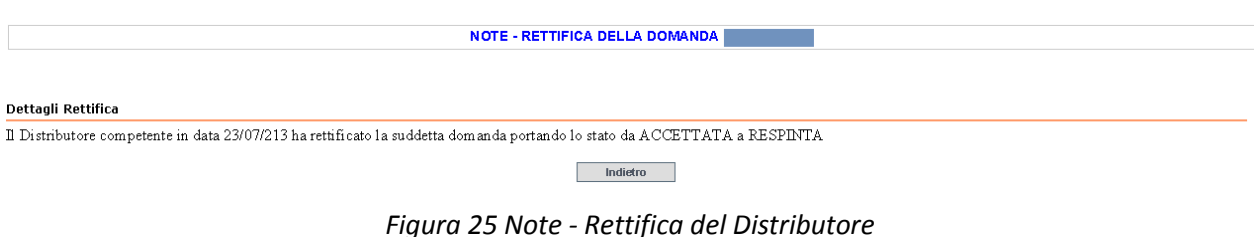

#### <span id="page-25-2"></span>**6.4 STATO DELLA DOMANDA**

La pagina "Stato Della Domanda", attivabile dal link testuale rappresentato dal valore contenuto nella colonna "Stato" della tabella presente in ogni sezione in "Home Page", fornisce informazioni più dettagliate che consentono di specificare meglio lo stato della pratica.

La pagina è divisa in tre sezioni come si può verificare dall'immagine di seguito riportata relativa allo stato ACCETTATA:

- Stato della Domanda
- Periodo di Agevolazione
- Dettaglio Esito Distributore

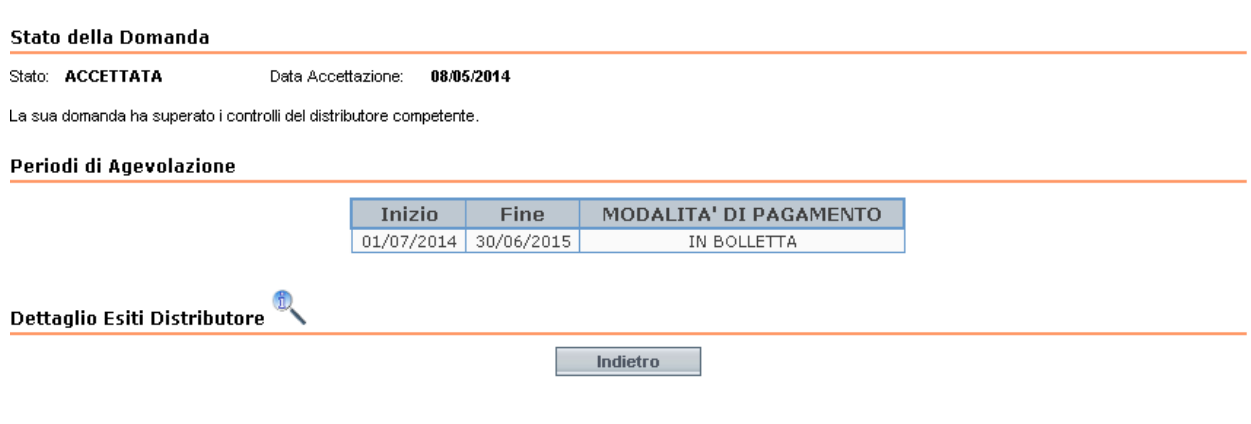

<span id="page-25-3"></span>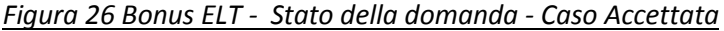

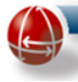

In base alla valore dello stato della domanda, nella prima sezione sono riportate, oltre allo stato, anche le seguenti informazioni:

- IN VALUTAZIONE
	- o Data Inserimento in SGAte
	- o Breve descrizione dello stato
- ACCETTATA
	- o Data accettazione
	- o Breve descrizione dello stato
- REVOCATA
	- o Data Effettuazione Revoca
	- o Data da cui Decorre la Revoca
	- o Elenco dei motivi che ha portato alla revoca dell'agevolazione
- INTERROTTA
	- o Data Interruzione
	- o Data da cui Decorre l'Interruzione
	- o Elenco dei motivi che ha portato all'interruzione dell'agevolazione
- RESPINTA
	- o Data Mancato Accoglimento
	- o Elenco dei motivi che ha portato al mancato accoglimento della domanda

La seconda sezione, invece, riporta, in forma tabellare, il periodo di agevolazione, la modalità di pagamento e, nel caso del bonus GAS, nei casi in cui è previsto, anche un link grafico per accedere alla pagina "Dettaglio Bonifici Domiciliati".

<span id="page-26-0"></span>Infine la terza sezione, riporta un link grafico rappresentato da una lente, per accedere alla pagina "Dettaglio Esiti Distributore".

## <span id="page-26-1"></span>**6.5 VISUALIZZA DATI (DOMANDA DI AGEVOLAZIONE)**

La pagina "Visualizza Dati", attivabile dall'omonimo link testuale contenuto nella colonna "Dettagli" della tabella presente in ogni sezione in "Home Page", riassume, come evidenziato dall'immagine seguente, suddividendo in opportune sezioni, tutti i dati presenti nei moduli cartacei esibiti dal cittadino e che l'operatore ha inserito nel Sistema durante la fase di presentazione della domanda in modo che sia possibile effettuare, se necessario, le opportune verifiche.

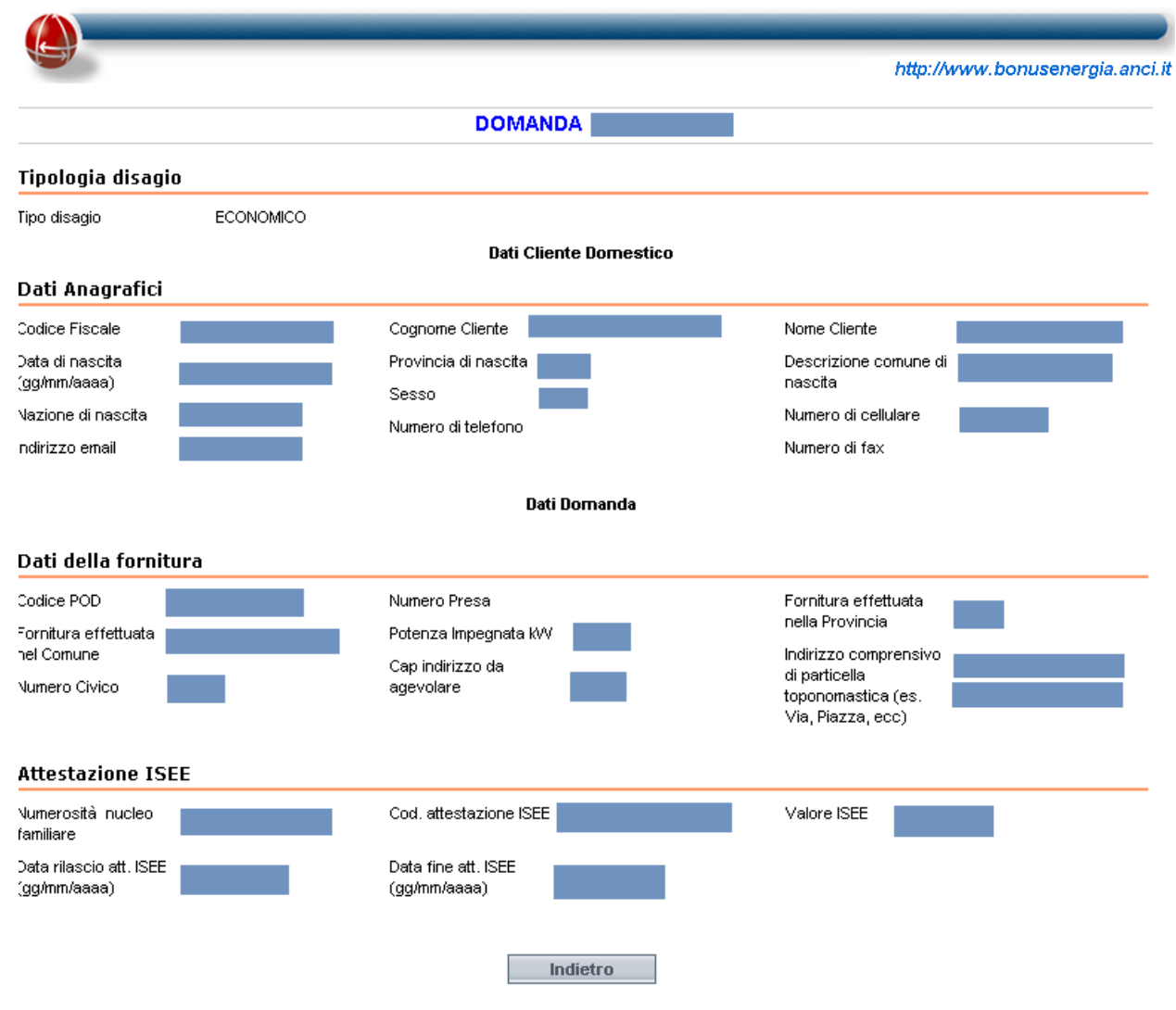

*Figura 27 Bonus ELT - Visualizza Dati*

## <span id="page-27-3"></span><span id="page-27-1"></span><span id="page-27-0"></span>**6.6 COMUNICAZIONI**

La pagina "Comunicazioni", attivabile dall'omonimo link testuale contenuto nella colonna "Dettagli" della tabella presente in ogni sezione in "Home Page", fornisce, in forma tabellare, per ogni domanda, come evidenziato nell'immagine seguente, l'elenco delle relative comunicazioni inviate dal Sistema al Cittadino.

ELENCO COMUNICAZIONI BONUS GAS DELLA DOMANDA CON ID |

#### <span id="page-27-2"></span>Elenco comunicazioni inviate al cliente

| <b>DATA</b> | <b>OGGETTO</b><br>COMUNICAZIONE COMUNICAZIONE | <b>DETTAGLIO</b> |
|-------------|-----------------------------------------------|------------------|
| 08/07/2014  | AMMISSIONE                                    |                  |
| - -         | Indietro                                      | ٠<br>٠           |

*Figura 28 Bonus GAS - Elenco Comunicazioni*

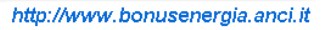

Di seguito i nomi delle colonne che compongono la tabella:

- Data Comunicazione: contiene la data in cui è inviata la lettera
- Oggetto Comunicazione: contiene l'oggetto della lettera
- Dettaglio: contiene un collegamento alle informazioni presenti nella lettera

Nella tabella di seguito riportata, per ogni valore assunto dalla colonna "Oggetto Comunicazione" in relazione alle diverse missive, si aggiunge una breve descrizione che ne specifica la natura e la ragione stessa.

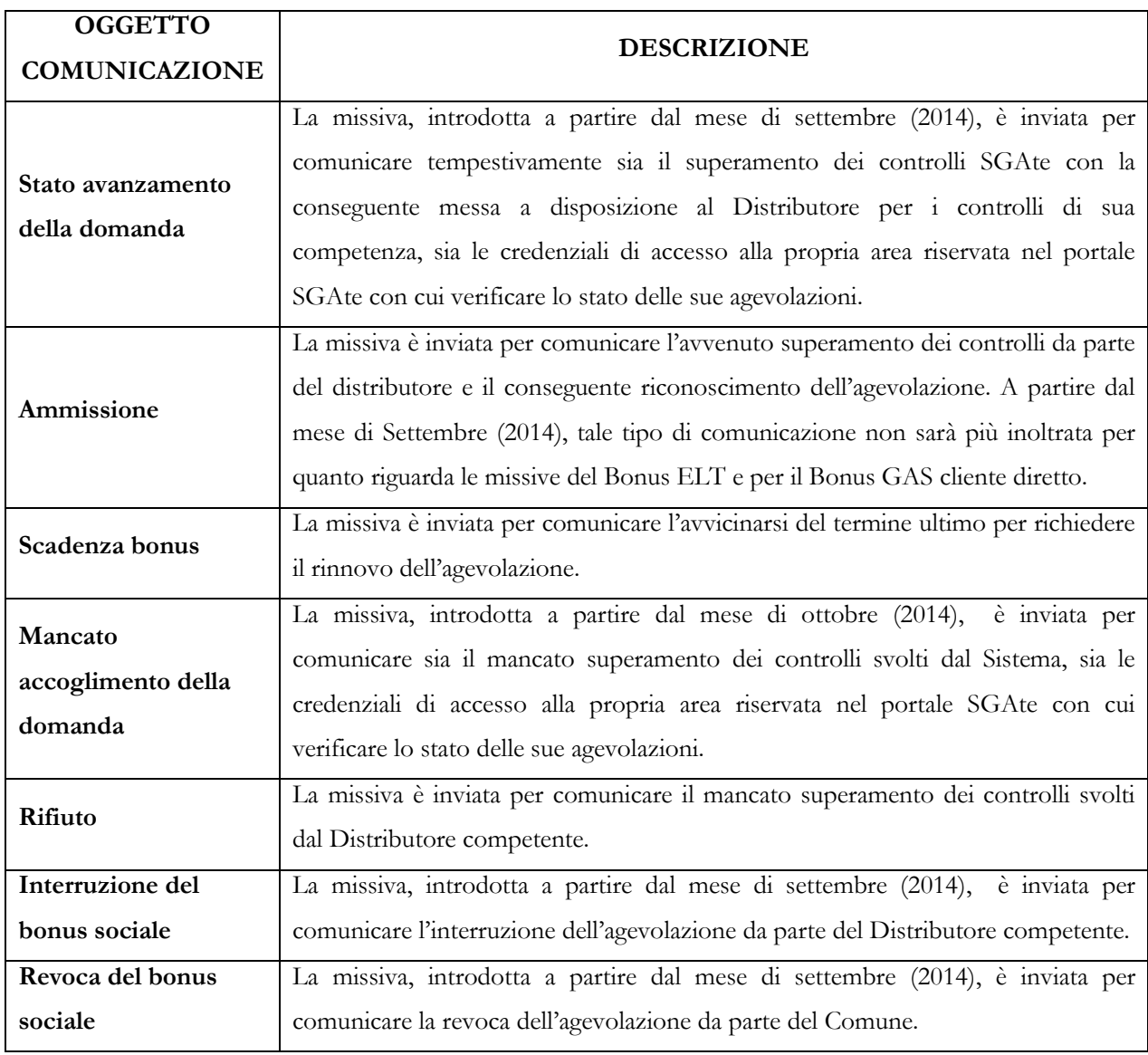

# <span id="page-29-0"></span>**6.7 DOMANDE DI RIEMISSIONE (SOLO PER IL BONUS GAS)**

La pagina "Domande di Riemissione", attivabile dall'omonimo link testuale contenuto nella colonna "Dettagli" della tabella presente in ogni sezione in "Home Page", fornisce, in forma tabellare, l'elenco delle domande di riemissione del bonifico domiciliato relative alla sola domanda di agevolazione presa in esame.

I nomi delle colonne che compongono la tabella, con alcune indicazioni sui valori contenuti, come evidenziato dall'immagine successiva, sono di seguito riportati:

- Id Domanda Bonus Gas
- Id Domanda di Riemissione
- Data Inserimento in SGAte
- Stato Domanda: i valori utilizzati per descrivere i vari stati della domanda di riemissione del bonifico domiciliato sono i medesimi di quelli utilizzati per le domande di agevolazione
- Note:
	- o se la domanda di riemissione è ACCETTATA, il valore contenuto nella colonna è un link e rappresenta l'identificativo del bonifico
	- o se la domanda è RESPINTA, il valore contenuto nella colonna è un testo che descrive la motivazione del rifiuto
- Dettagli Domanda

DOMANDE DI RIEMISSIONE BONIFICO DOMICILIATO RELATIVE ALLA DOMANDA BONUS GAS CON ID 3

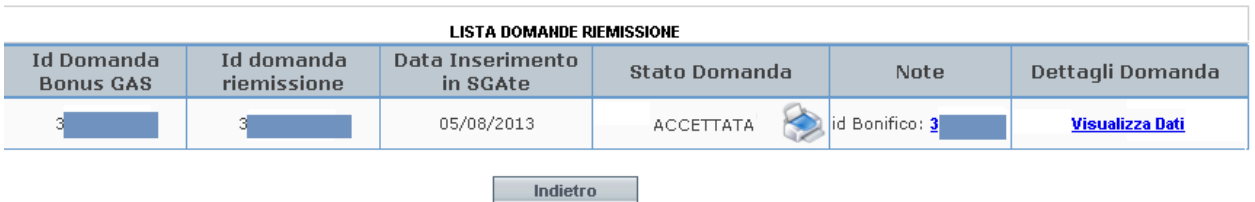

<span id="page-29-2"></span><span id="page-29-1"></span>*Figura 29 Bonus GAS - Domande di Riemissione Bonifico Domiciliato per domanda di agevolazione*

# **6.8 STORICO DOMANDE DI RIEMISSIONI (SOLO PER IL BONUS GAS)**

La pagina "Storico Domande di Riemissioni", attivabile dall'omonimo link testuale presente nella sezione relativa al bonus GAS e contenuta nella "Home Page", fornisce, in forma tabellare, l'elenco di tutte le domande di riemissione del bonifico domiciliato per tutte le domande di agevolazione presentate dal cittadino.

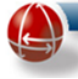

I nomi delle colonne che compongono la tabella, sono i medesimi di quelle utilizzati nella pagina "Domande di Riemissione", come si può facilmente verificare dalla seguente immagine, che invece elenca tutte le domande di riemissione bonifico domiciliato relative alla singola domanda di agevolazione.

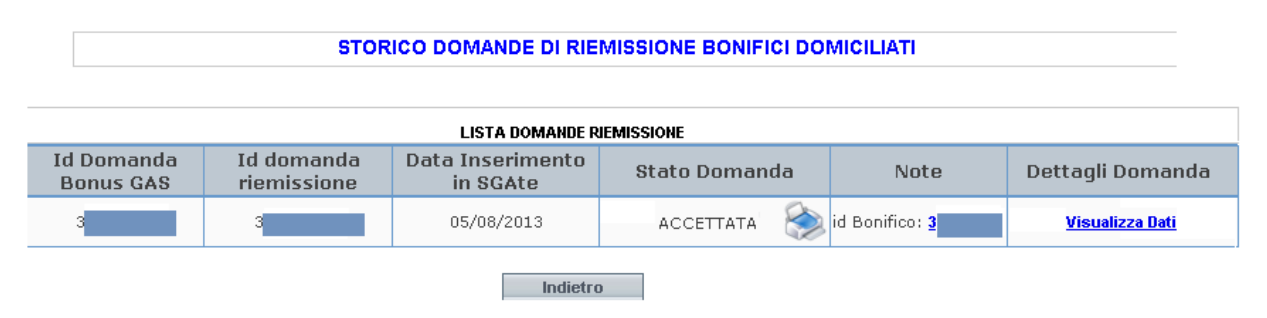

*Figura 30 Bonus GAS - Storico Domande di Riemissione Bonifici Domiciliati*

# <span id="page-30-1"></span><span id="page-30-0"></span>**6.9 STORICO DOMANDE DI AGEVOLAZIONE**

La pagina "Storico Domande di Agevolazione", attivabile dall'omonimo link testuale presente in ogni sezione in cui è divisa la "Home Page", fornisce, in forma tabellare, l'elenco di tutte le domande di agevolazione presentate dal cittadino per quella specifica tipologia di bonus.

I nomi delle colonne che compongono la tabella e la tipologia dei valori che esse contengono, sono i medesimi (a meno del semaforo contenuto nella colonna ID\_Domanda) di quelli presenti nelle tabelle delle diverse sezioni in Home Page come si verifica dall'immagine seguente.

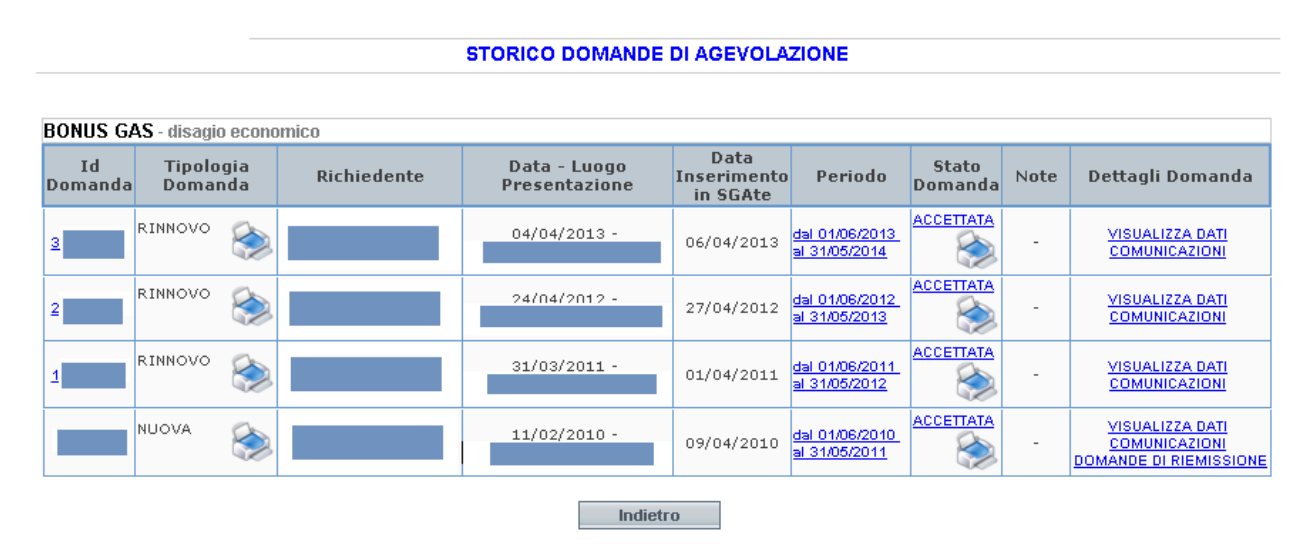

<span id="page-30-2"></span>*Figura 31 Bonus GAS - Storico delle domande di agevolazione*

# <span id="page-31-0"></span>**7 OLTRE II° LIVELLO INFORMATIVO**

<span id="page-31-1"></span>Nei paragrafi successivi sono riportate le pagine che contengono ulteriori dettagli informativi alcune delle quali espongono informazioni di natura tecnica-operativa.

# **7.1 DETTAGLIO ESITI DISTRIBUTORE**

La pagina "Dettaglio Esiti Distributore" attivabile dal link grafico rappresentato da una lente nella pagina "Stato Della Domanda", fornisce un quadro completo di dettaglio dell'operatività dei distributori. Infatti sono visualizzate le seguenti informazioni:

- Numero dei distributore coinvolti
- Numero degli esiti ricevuti
- Esito Finale
- Motivazione
- Nome del distributore competente

Inoltre, nel caso in cui la rettifica d'esito, eseguita da un distributore, abbia determinato una modifica dell'Esito Finale, viene visualizzato anche un link grafico rappresentato da una lente che rimanda alla pagina dello "Sorico Esito Finale".

| Dettaglio Esiti Distributore                                                                                                    |                             |                                 |                                      |                                                                                                    |  |  |  |
|----------------------------------------------------------------------------------------------------|-----------------------------|---------------------------------|--------------------------------------|----------------------------------------------------------------------------------------------------|--|--|--|
| Numero distributori coinvolti: 2                                                                                                    |                             | Numero esiti ricevuti: 2        |                                      |                                                                                                    |  |  |  |
| Esito Finale: KO                                                                                                    |                             | Nome distributore competente :  |                                      |                                                                                                    |  |  |  |
| Motivazione:                                                                                                    |                             | <b>DISTRIBUTORE UNO</b>         |                                      |                                                                                                    |  |  |  |
| Domanda per fornitura individuale attiva. Fornitura cessata o non piu' intestata al<br>soggetto richiedente<br>Storico esito finale: (1) |                             |                                 |                                      |                                                                                                    |  |  |  |
| NOME DISTRIBUTORE                                                                                                    | <b>DATA</b><br><b>ESITO</b> | <b>TIPO</b><br><b>CONTROLLO</b> | <b>ESITO DEL</b><br><b>CONTROLLO</b> | MOTIVAZIONE                                                                                              |  |  |  |
| <b>DISTRIBUTORE UNO</b>                                                                                                    |                             | 18/06/2012 RETTIFICA            | <b>KO</b>                            | Domanda per fornitura individuale attiva. Fornitura cessata o non piu' intestata al soggetto richiedente |  |  |  |
|                                                                                                    |                             | 16/05/2012 ORDINARIO            | OK                                   |                                                                                                    |  |  |  |
| <b>DISTRIBUTORE DUE</b>                                                                                                    |                             | 29/05/2012 ORDINARIO            |                                      | KO DI NON COMPETENZA Il PDR individuale non risulta di competenza del distributore                       |  |  |  |
|                                                                                                    |                             |                                 | Indietro                             |                                                                                                    |  |  |  |

*Figura 32 Bonus GAS - Dettaglio Esiti Distributore con rettifica*

<span id="page-31-2"></span>Infine nella parte inferiore della pagina è disponibile anche una tabella riepilogativa con tutti gli esiti inviati dai distributori come dimostrato sia dall'immagine precedente sia dalla successiva.

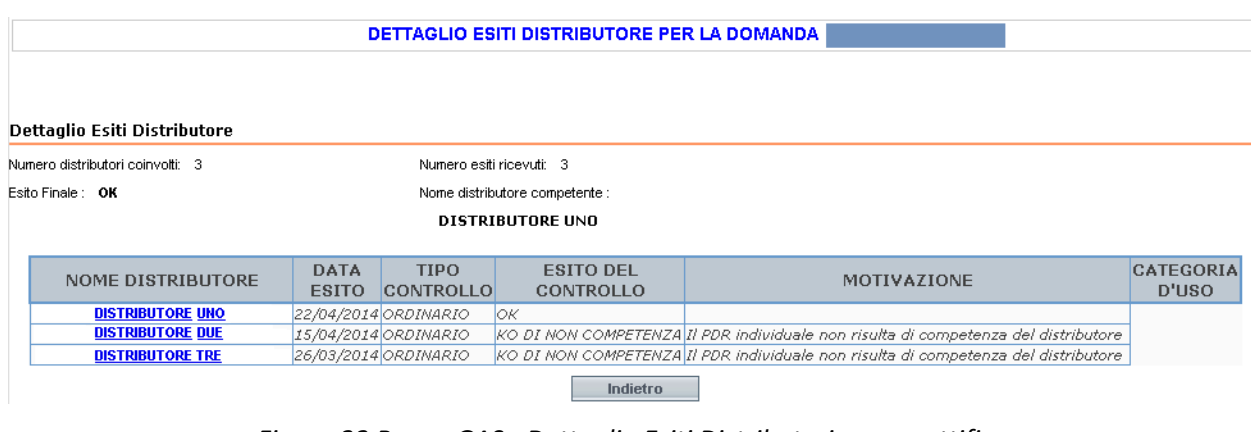

## <span id="page-31-3"></span>*Figura 33 Bonus GAS - Dettaglio Esiti Distributori senza rettifica*

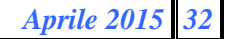

I nomi delle colonne della tabella, contenente gli esiti dei distributori e una descrizione dei relativi valori, sono di seguito riportati:

- Nome Distributore: nel caso del Gas, il nome visualizzato è un link che consente di accedere ai dati dell'associazione che il Distributore ha con il Comune interessato
- Data Esito: è la data in cui il Distributore inviato l'esito a SGAte
- Tipo Controllo: i valori possibile sono
	- o ORDINARIO, per indicare che si tratta dei controlli secondo la normale procedura
	- o RETTIFICA, per indicare che il Distributore ha effettuato nuovamente la procedura di verifica modificando l'esito
- Esito del Controllo: i valori possibile sono
	- o OK, per indicare che i controlli effettuati sulla fornitura dal Distributore sono stati superati
	- o KO, per indicare che i controlli effettuati sulla fornitura dal Distributore non sono stati superati
	- o KO DI NON COMPETENZA: per indicare che il Distributore non può effettuare i controlli in quanto l'utenza non gli appartiene. Devono essere gli altri distributori associati al comune ad effettuare i controlli ed inviare il relativo esito
- <span id="page-32-0"></span>Motivazione: in caso di KO è riporto il motivo indicato dal Distributore
- Categoria d'uso (solo per il Bonus GAS)

# **7.1.1 DETTAGLIO ASSOCIAZIONE**

Il link testuale rappresentato dal nome del Distributore GAS, contenuto nella colonna "Nome Distributore" della tabella presente nella pagina "Dettaglio Esiti Distributore", attiva la pagina contenente i seguenti dati relativi all'associazione del Distributore con il Comune come riportato anche dall'immagine successiva:

- Nome Distributore
- Provincia
- Comune
- Data Inserimento
- Data Ultima Modifica
- Data Inizio Validità
- Data Fine Validità
- Note

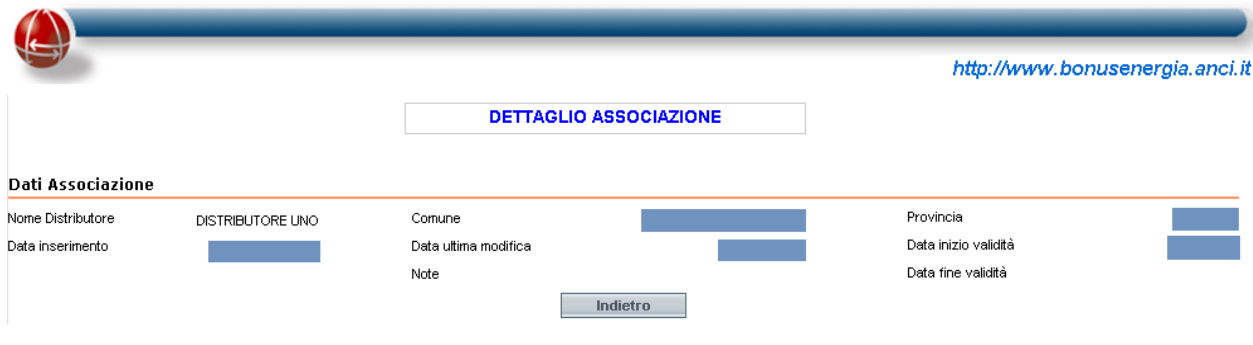

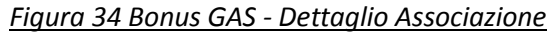

# <span id="page-33-2"></span><span id="page-33-0"></span>**7.2 STORICO ESITO FINALE**

La pagina "Storico Esito Finale" attivabile dal link grafico rappresentato da una lente nella pagina "Dettaglio Esiti Distributore", consente di visualizzare in una tabella, come mostrato dalla seguente immagine, tutti i valori assunti nel tempo dall'Esito Finale, in seguito alla rettifica esito da parte dei distributori coinvolti che hanno effettivamente determinato una variazione dell'esito finale.

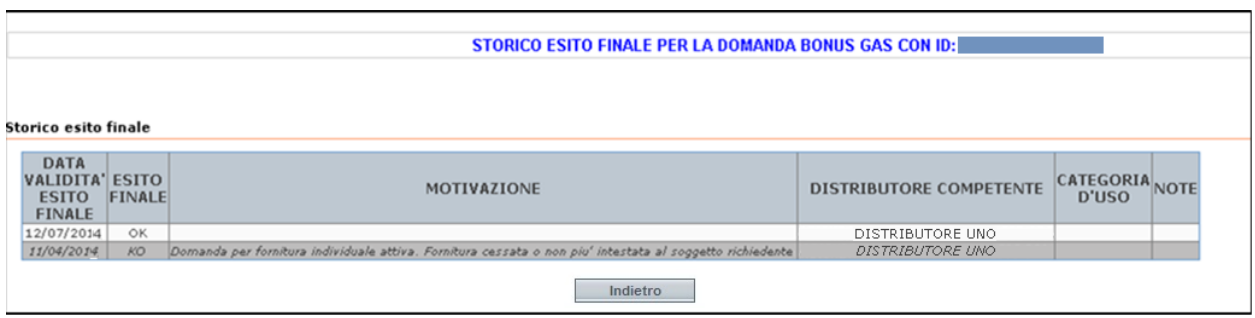

*Figura 35 Bonus GAS - Storico esito finale*

<span id="page-33-3"></span>I nomi delle colonne sono di seguito riportati:

- Data Validità Esito Finale
- Esito Finale
- Motivazione
- Distributore Competente
- <span id="page-33-1"></span>Categoria d'Uso
- Note

# **7.3 DETTAGLIO BONIFICI DOMICILIATI**

La pagina "Dettaglio Bonifici Domiciliati", attivabile dal link grafico rappresentato da una lente contenuta nella tabella presente nella pagina "Stato della Domanda", consente di elencare tutti i bonifici emessi per la domanda di agevolazione (anche quelli emessi automaticamente dal Sistema al momento della validazione da parte del distributore competente, senza, quindi, la presentazione di una specifica domanda di Riemissione Bonifico).

|                                         |                                                   |                                                                     |                        | http://www.bonusenergia.anci.it |              |
|-----------------------------------------|---------------------------------------------------|---------------------------------------------------------------------|------------------------|---------------------------------|--------------|
|                                         |                                                   | <b>DETTAGLIO BONIFICI DOMICILIATI PER LA DOMANDA GAS CON ID : 3</b> |                        |                                 |              |
|                                         |                                                   |                                                                     |                        |                                 |              |
|                                         | Totale importi (calcolo aggiornato al 08/05/2014) |                                                                     |                        |                                 |              |
| mporto dovuto (tramite bonifico): 115 € |                                                   |                                                                     |                        |                                 |              |
| Dati Bonifici                           |                                                   |                                                                     |                        |                                 |              |
| Id                                      | Nome Intestatario                                 | Coqnome Intestatario                                                | Periodo di riscossione | Importo                         | Stato        |
|                                         |                                                   |                                                                     |                        | 115€                            | Riscosso     |
|                                         |                                                   |                                                                     |                        | 115€                            | Non riscosso |
|                                         |                                                   | Indietro                                                            |                        |                                 |              |

<span id="page-34-1"></span><span id="page-34-0"></span>*Figura 36 Bonus GAS - Dettaglio di tutti i Bonifici Domiciliati per una data domanda di agevolazione*

# **7.4 BONIFICO DOMICILIATO**

La pagina "Bonifico Domiciliato", attivabile dal link testuale rappresentato dal l'id del bonifico contenuto nella colonna "Note" della pagina "Domande di Riemissione", consente di visualizzare in forma tabellare le informazioni di dettaglio del bonifico emesso in seguito alla presentazione da parte del cittadino dell'apposita domanda di riemissione bonifico domiciliato.

I nomi delle colonne della tabella, come si evidenzia anche dall'immagine successiva, sono di seguito riportati:

- Id
- Nome Intestatario
- Cognome Intestatario
- Periodo di Riscossione
- Importo
- Stato: i valori possibili sono
	- o Riscosso, per indicare che nel periodo di riscossione, comunicato tramite apposta missiva, il bonifico è stato riscosso
	- o Non Riscosso, per indicare che nel periodo di riscossione, comunicato tramite apposta missiva, il bonifico non è stato riscosso. In questo caso per ritirare l'importo spettante è necessario presentare nuovamente una ulteriore domanda di riemissione bonifico domiciliato.

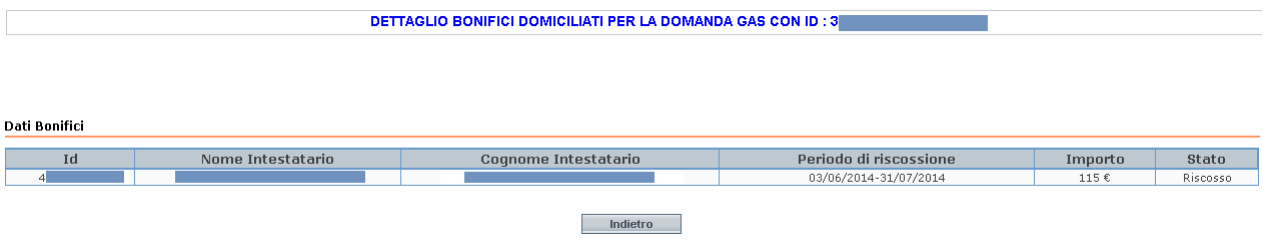

<span id="page-34-2"></span>*Figura 37 Bonus GAS - Dettaglio Bonifico Domiciliato relativo ad una domanda di Riemissione*

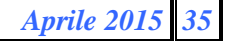

<span id="page-35-0"></span>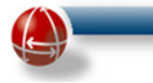

# **7.5 DETTAGLIO MISSIVA**

La pagina "Dettaglio Missiva", attivabile dal link grafico rappresentato da una lente presente nella colonna "Dettaglio" della pagina "Comunicazioni", consente di visualizzare alcuni degli elementi utilizzati per comporre la relativa missiva.

#### DETTAGLIO COMUNICAZIONI BONUS ELETTRICO DELLA DOMANDA CON ID

|                                                                                                    | COMUNICAZIONE per ELETTRICO - ECONOMICO |                                              | PRIMO ESITO     |                          |                           |               |           |
|----------------------------------------------------------------------------------------------------|-----------------------------------------|----------------------------------------------|-----------------|--------------------------|---------------------------|---------------|-----------|
| <b>ID DOMANDA</b>                                                                                                    | <b>DATA PRESENTAZIONE</b>               | <b>DATA RIESAME</b><br><b>DATA RETTIFICA</b> |                 |                          | <b>DATA COMUNICAZIONE</b> |               |           |
|                                                                                                    | 20/06/2013                              |                                              |                 |                          |                           | 06/12/2013    |           |
|                                                                                                    |                                         |                                              |                 |                          |                           |               |           |
| <b>DATI RICHIEDENTE</b><br><b>NOME</b><br>COGNOME<br><b>CODICE FISCALE</b>                                                                                                    |                                         |                                              |                 |                          |                           |               |           |
|                                                                                                    | INDIRIZZO                               | CAP                                          |                 | LOCALITA'                |                           | <b>COMUNE</b> | <b>PV</b> |
|                                                                                                    |                                         |                                              |                 | $\overline{\phantom{a}}$ |                           |               |           |
|                                                                                                    |                                         |                                              | <b>DETTAGLI</b> |                          |                           |               |           |
| OGGETTO Ammissione al beneficio della compensazione della spesa sostenuta per la fornitura di energia elettrica (bonus elettrico)                                                                                                    |                                         |                                              |                 |                          |                           |               |           |
| CAUSALE<br><b>RIFIUTO</b>                                                                                                    |                                         |                                              |                 |                          |                           |               |           |
| Le ricordiamo che, nel caso di disagio economico, per ottenere il rinnovo del bonus elettrico e' necessario presentare<br><b>NOTE</b><br>domanda, recandosi presso il Comune di residenza, o presso un centro di assistenza fiscale (CAF) abilitato dal Comune.<br><b>RINNOVO</b><br>Il termine per la Sua richiesta di rinnovo e' il 30/06/2014. |                                         |                                              |                 |                          |                           |               |           |
| DATE AGEVOLAZIONE                                                                                                    |                                         |                                              |                 |                          |                           |               |           |
| DATA DECORRENZA AGEVOLAZIONE<br><b>DATA FINE AGEVOLAZIONE</b><br><b>TERMINE RINNOVO</b>                                                                                                    |                                         |                                              |                 |                          |                           |               |           |
|                                                                                                    | 01/08/2013                              |                                              | 31/07/2014      |                          |                           | 30/06/2014    |           |
|                                                                                                    |                                         |                                              | Indietro        |                          |                           |               |           |

*Figura 38 Bonus ELT - Dettaglio comunicazioni*

# <span id="page-35-2"></span><span id="page-35-1"></span>**7.6 VISUALIZZA DATI DELLA DOMANDA DI RIEMISSIONE**

La pagina "Visualizza Dati della Domanda di Riemissione", attivabile da un link testuale posto nella colonna "Dettagli Domanda" della tabella presente sia nella pagina "Domande Di Riemissione" sia nella pagina "Storico Domande Di Riemissione", presenta le medesime caratteristiche viste nella pagina [Visualizza Dati \(domanda di agevolazione\)](#page-26-1) vista in precedenza (a cui si rimanda per una rappresentazione grafica): infatti riassume, suddividendo in opportune sezioni, tutti i dati presenti nei moduli cartacei esibiti dal cittadino e che l'operatore ha inserito nel Sistema durante la fase di presentazione della domanda di riemissione bonifico domiciliato, in modo che sia possibile effettuare, se necessario, le opportune verifiche.

<span id="page-36-0"></span>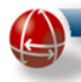

.

## **7.7 VISUALIZZA DATI DELLA DOMANDA ORIGINARIA (IN CASO DI RIESAME DEL COMUNE)**

La pagina "Visualizza Dati della domanda Originaria" attivabile da un link testuale posto nella pagina "Note – Riesame della Domanda", presenta le medesime caratteristiche viste nella pagina "[Visualizza Dati \(domanda di agevolazione\)](#page-26-1)" (a cui si rimanda per una rappresentazione grafica) e "Visualizza Dati della Domanda di Riemissione" viste in precedenza: infatti consente, nel caso in cui il Comune decida di riesaminare una domanda rifiutata, di riassumere, suddividendo in opportune sezioni, tutti i dati presenti nei moduli cartacei esibiti dal cittadino e che l'operatore ha inserito nel Sistema durante la fase di presentazione della domanda di agevolazione originaria, in modo che sia possibile effettuare, se necessario, gli opportuni confronti.

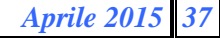